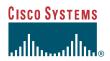

Phone Guide

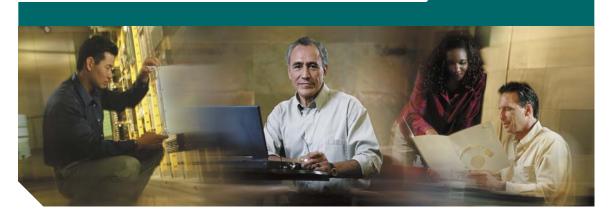

# Cisco Unified IP Phone 7961G/7961G-GE and 7941G/7941G-GE for Cisco Unified CallManager 5.1 (SCCP and SIP)

**INCLUDING LICENSE AND WARRANTY** 

#### **Corporate Headquarters**

Cisco Systems, Inc. 170 West Tasman Drive San Jose, CA 95134-1706 USA

http://www.cisco.com Tel: 408 526-4000

800 553-NETS (6387)

Fax: 408 526-4100

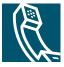

### **Common Phone Tasks**

| View online help on the phone                  | Press ?.                                                                                          |
|------------------------------------------------|---------------------------------------------------------------------------------------------------|
| Place a call                                   | Go-off hook before or after dialing a number.                                                     |
| Redial a number                                | Press Redial. Or press the<br>Navigation button while<br>on-hook to see your Placed<br>Calls log. |
| Switch to the handset during a call            | Pick up the handset.                                                                              |
| Switch to the speaker or headset during a call | Press or or, then hang up the handset.                                                            |
| Mute your phone                                | Press .                                                                                           |
| Use your call logs                             | Press to choose a call log. To dial, highlight a listing and go off-hook.                         |
| Edit a number                                  | Press EditDial, << or >>.                                                                         |
| Hold/resume a call                             | Press Hold or Resume.                                                                             |
| Transfer a call to a new number                | Press Transfer, enter the number, then press Transfer again.                                      |
| Start a standard (ad hoc) conference call      | Press more > Confrn, dial the participant, then press Confrn again.                               |

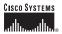

Copyright © 2006 Cisco Systems, Inc. All rights reserved. Cisco, Cisco IOS, Cisco Systems, and the Cisco Systems logo are registered trademarks of Cisco Systems, Inc. or its affiliates in the United States and certain other countries. All other trademarks mentioned in this document or Website are the property of their respective owners. The use of the word partner does not imply a partnership relationship between Cisco and any other company. (0502R)

OL-11526-01

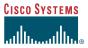

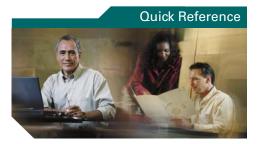

Cisco Unified IP Phone 7961G/7961G-GE and 7941G/7941G-GE for Cisco Unified CallManager 5.1 (SCCP and SIP)

Softkey Definitions
Phone Screen Icons
Button Icons
Common Phone Tasks

### **Softkey Definitions**

| AbbrDial | Dial using a speed dial index number                                                            |
|----------|-------------------------------------------------------------------------------------------------|
| Answer   | Answer a call                                                                                   |
| Back     | Return to the previous Help topic                                                               |
| Barge    | Add yourself to a call on a shared line                                                         |
| CallBack | Receive notification when a busy extension becomes available                                    |
| Cancel   | Cancel an action or exit a screen without applying changes                                      |
| cBarge   | Add yourself to a call on a shared line and establish a conference                              |
| CFwdALL  | Set up/cancel call forwarding                                                                   |
| Clear    | Delete records or settings                                                                      |
| Close    | Close the current window                                                                        |
| ConfList | View conference participants                                                                    |
| Confrn   | Create a conference call                                                                        |
| Delete   | Remove characters to the right of the cursor when using EditDial                                |
| Details  | Open the Details record for a<br>multiparty call in the Missed<br>Calls and Received Calls logs |
| Dial     | Dial a phone number                                                                             |
| DirTrfr  | Transfer two calls to each other                                                                |
| DND      | Turn off Do Not Disturb (DND)                                                                   |
| EditDial | Edit a number in a call log                                                                     |
| EndCall  | Disconnect the current call                                                                     |
| Erase    | Reset settings to their defaults                                                                |
| Exit     | Return to the previous screen                                                                   |
| GPickUp  | Answer a call ringing in another group                                                          |

| iDivert  | Send a call to a voice messaging system                            |
|----------|--------------------------------------------------------------------|
| Join     | Join several calls already on a single line to create a conference |
| Links    | View related Help topics                                           |
| Main     | Display the Help main menu                                         |
| MeetMe   | Host a Meet-Me conference call                                     |
| more     | Display additional softkeys                                        |
| NewCall  | Make a new call                                                    |
| OPickUp  | Answer a call ringing in an associated group                       |
| Park     | Store a call using Call Park                                       |
| PickUp   | Answer a call in your group                                        |
| QRT      | Submit call problems to the system administrator                   |
| Redial   | Redial the most recently dialed number                             |
| Remove   | Remove a conference participant                                    |
| Resume   | Resume a call on hold                                              |
| RmLstC   | Drop the last party added to a conference call                     |
| Save     | Save the chosen settings                                           |
| Search   | Search for a directory listing                                     |
| Select   | Select a menu item or call                                         |
| Transfer | Transfer a call                                                    |
| Update   | Refresh content                                                    |
| VidMode  | Choose a video display mode                                        |
| <<       | Delete entered characters                                          |
| >>       | Move through entered characters                                    |
|          |                                                                    |

## **Phone Screen Icons**

| Line and       | Call State                                                               |  |
|----------------|--------------------------------------------------------------------------|--|
| <u></u>        | Call Forwarding enabled                                                  |  |
| <b>6</b>       | Call on hold                                                             |  |
| 6              | Connected call                                                           |  |
|                | Incoming call                                                            |  |
| <u>C</u>       | Off-hook                                                                 |  |
| <b>=</b>       | On-hook                                                                  |  |
| OF.            | Shared line in use                                                       |  |
| Secure C       | alls                                                                     |  |
| G .            | Authenticated call                                                       |  |
| <b>€</b>       | Encrypted call                                                           |  |
| Selected       | Device                                                                   |  |
| P              | Handset in use                                                           |  |
| €.             | Headset in use                                                           |  |
| 4              | Speakerphone in use                                                      |  |
| Other Features |                                                                          |  |
| <b>A</b>       | Busy line in a speed-dial, call log, or directory listing (BLF feature)  |  |
|                | Idle line in speed-dial, call log, or<br>directory listing (BLF feature) |  |
| #              | Speed-dial, call log, or directory listing (line status unknown)         |  |
| $\bowtie$      | Message waiting                                                          |  |

| <b></b> | Video enabled                            |
|---------|------------------------------------------|
| ✓       | Option selected                          |
| •       | Feature enabled                          |
| 3       | Phone service URL assigned               |
| @       | URL entry in a call log is ready to edit |

### **Button Icons**

| Messages    |
|-------------|
| Services    |
| Help        |
| Directories |
| Settings    |
| Volume      |
| Speaker     |
| Mute        |
| Headset     |
|             |

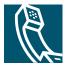

### **Contents**

### Getting Started 1

Using this Guide 1
Finding Additional Information 2
Safety and Performance Information 2
Accessibility Features 4

#### Connecting Your Phone 5

#### An Overview of Your Phone 8

Understanding Buttons and Hardware 8
Understanding Phone Screen Features 12
Cleaning the Phone Screen 12
Understanding Feature Buttons and Menus 13
Understanding the Help System on Your Phone 13
Understanding Lines vs. Calls 14
Understanding Line and Call Icons 14
Recognizing Recording Tones 15
Understanding Feature Availability 15
Understanding SIP vs. SCCP 15

### Basic Call Handling 16

Placing a Call—Basic Options 16
Placing a Call—Additional Options 17
Answering a Call 18
Ending a Call 19
Using Hold and Resume 19
Using Mute 20
Switching Between Multiple Calls 20

Viewing Multiple Calls 20

Transferring Calls 21

Sending a Call to a Voice Messaging System 22

Forwarding All Calls to Another Number 23

Using Do Not Disturb 24

Making Conference Calls 25

Understanding Types of Conference Calls **25** 

Starting and Joining a Standard Conference 26

Starting or Joining a Meet-Me Conference Call 28

### Advanced Call Handling 29

Speed Dialing 29

Picking Up a Redirected Call on Your Phone **30** 

Using a Shared Line 31

Understanding Shared Lines 31

Adding Yourself to a Shared-Line Call 32

Preventing Others from Viewing or Barging a Shared-Line Call 33

Storing and Retrieving Parked Calls 33

Making and Receiving Secure Calls 34

Tracing Suspicious Calls 34

Prioritizing Critical Calls 35

Using Cisco Extension Mobility 36

Using BLF to Determine a Line State 36

### Using a Handset, Headset, and Speakerphone 37

Obtaining a Headset 38

Using AutoAnswer 38

### Using Phone Settings 39

Customizing Rings and Message Indicators 39

Customizing the Phone Screen 40

### Using Call Logs and Directories 41

Using Call Logs 41

iv OL-11526-01

Directory Dialing 43
Using Corporate Directory on Your Phone 44
Using Personal Directory on Your Phone 45

### Accessing Voice Messages 48

### Customizing Your Phone on the Web 49

Accessing Your User Options Web Pages 49
Configuring Features and Services on the Web 50
Using Personal Directory on the Web 50
Using Your Personal Address Book on the Web 50
Configuring Fast Dials on the Web 51
Using the Address Book Synchronization Tool 52
Setting Up Speed Dials on the Web 52
Setting Up Phone Services on the Web 53
Controlling User Settings on the Web 54
Controlling Line Settings on the Web 55
Using Cisco WebDialer 57

### **Understanding Additional Configuration Options** 59

### Troubleshooting Your Phone 61

General Troubleshooting 61
Viewing Phone Administration Data 62
Using the Quality Reporting Tool 62

### Cisco One-Year Limited Hardware Warranty Terms 63

Index 65

vi OL-11526-01

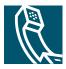

# **Getting Started**

# **Using this Guide**

This guide provides you with an overview of the features available on your phone. You can read it completely for a solid understanding of your phone's capabilities, or refer to the table below for pointers to commonly used sections.

| If you want to                       | Then                                                     |
|--------------------------------------|----------------------------------------------------------|
| Explore your phone on your own       | Press on the phone when you need assistance.             |
| Review safety information            | See Safety and Performance Information, page 2.          |
| Connect your phone                   | See Connecting Your Phone, page 5.                       |
| Use your phone after it is installed | Start with An Overview of Your Phone, page 8.            |
| Learn what the button lights mean    | See Understanding Buttons and Hardware, page 8.          |
| Learn about the display              | See Understanding Phone Screen Features, page 12.        |
| Make calls                           | See Placing a Call—Basic Options, page 16.               |
| Put calls on hold                    | See Using Hold and Resume, page 19.                      |
| Mute calls                           | See Using Mute, page 20.                                 |
| Transfer calls                       | See Transferring Calls, page 21.                         |
| Make conference calls                | See Making Conference Calls, page 25.                    |
| Set up speed dialing                 | See Speed Dialing, page 29.                              |
| Share a phone number                 | See Using a Shared Line, page 31.                        |
| Use your phone as a speakerphone     | See Using a Handset, Headset, and Speakerphone, page 37. |
| Change the ring volume or tone       | See Using Phone Settings, page 39.                       |
| View your missed calls               | See Using Call Logs and Directories, page 41.            |
| Listen to your voice messages        | See Accessing Voice Messages, page 48.                   |
| See softkey and icon definitions     | See the Quick Reference Card in the front of this guide. |

## **Finding Additional Information**

You can access the most current Cisco Unified IP Phone documentation on the World Wide Web at this URL:

http://www.cisco.com/univered/cc/td/doc/product/voice/c\_ipphon/index.htm

You can access the Cisco website at this URL:

http://www.cisco.com/

International Cisco websites can be accessed from this URL:

http://www.cisco.com/public/countries\_languages.shtml

## **Safety and Performance Information**

Read the following safety notices before installing or using your Cisco Unified IP Phone:

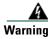

#### IMPORTANT SAFETY INSTRUCTIONS

This warning symbol means danger. You are in a situation that could cause bodily injury. Before you work on any equipment, be aware of the hazards involved with electrical circuitry and be familiar with standard practices for preventing accidents. Use the statement number provided at the end of each warning to locate its translation in the translated safety warnings that accompanied this device. Statement 1071

#### **SAVE THESE INSTRUCTIONS**

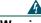

Warning

Read the installation instructions before you connect the system to its power source.

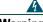

Warning

Ultimate disposal of this product should be handled according to all national laws and regulations.

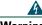

Warning

Do not work on the system or connect or disconnect cables during periods of lightning activity.

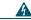

#### Warning

To avoid electric shock, do not connect safety extra low voltage (SELV) circuits to telephone network voltage (TNV) circuits. LAN ports contain SELV circuits, and WAN ports contain TNV circuits. Some LAN and WAN ports use RJ-45 connectors. Use caution when connecting cables.

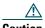

Inline power circuits provide current through the communication cable. Use the Cisco provided cable or a minimum 24 AWG communication cable.

#### **Using an External Power Supply**

The following warnings apply when you use the external power supply with the Cisco Unified IP Phone:

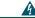

#### Warning

This product relies on the building's installation for short-circuit (over current) protection. Ensure that a fuse or circuit breaker no larger than 120 VAC, 15A U.S. (240 VAC, 10A international) is used on the phase conductors (all current-carrying conductors).

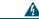

#### Warning

The device is designed to work with TN power systems.

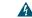

#### Warning

The plug-socket combination must be accessible at all times because it serves as the main disconnecting device.

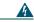

#### Warning

The power supply must be placed indoors.

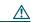

#### Caution

Only use the Cisco specified power supply with this product.

### **Power Outage**

Your accessibility to emergency service through the phone is dependent on the phone being powered. If there is an interruption in the power supply, Service and Emergency Calling Service dialing will not function until power is restored. In the case of a power failure or disruption, you may need to reset or reconfigure equipment before using the Service or Emergency Calling Service dialing.

#### **Using External Devices**

The following information applies when you use external devices with the Cisco Unified IP Phone:

Cisco recommends the use of good quality external devices (such as headsets) that are shielded against unwanted radio frequency (RF) and audio frequency (AF) signals.

Depending on the quality of these devices and their proximity to other devices such as mobile phones or two-way radios, some audio noise may still occur. In these cases, Cisco recommends that you take one or more of the following actions:

- Move the external device away from the source of the RF or AF signals.
- Route the external device cables away from the source of the RF or AF signals.
- Use shielded cables for the external device, or use cables with a better shield and connector.
- Shorten the length of the external device cable.
- Apply ferrites or other such devices on the cables for the external device.

Cisco cannot guarantee the performance of the system because Cisco has no control over the quality of external devices, cables, and connectors. The system will perform adequately when suitable devices are attached using good quality cables and connectors.

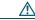

Caution

In European Union countries, use only external speakers, microphones, and headsets that are fully compliant with the EMC Directive [89/336/EC].

## **Accessibility Features**

A list of accessibility features is available upon request.

# **Connecting Your Phone**

Your system administrator will likely connect your new Cisco Unified IP Phone to the corporate IP telephony network. If that is not the case, refer to the figure and table below to connect your phone.

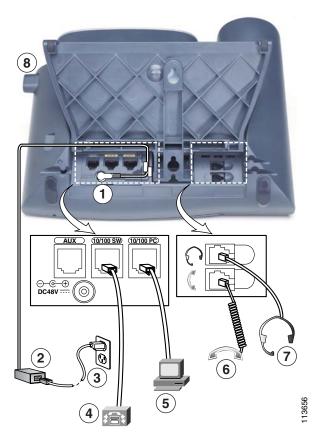

| 1 | DC adaptor port (DC48V)               | 5 | Access port (10/100 <sup>1</sup> PC) |
|---|---------------------------------------|---|--------------------------------------|
| 2 | AC-to-DC power supply                 | 6 | Handset port                         |
| 3 | AC power cord                         | 7 | Headset port                         |
| 4 | Network port (10/100 <sup>1</sup> SW) | 8 | Footstand button                     |

<sup>1.</sup> Your phone may show 10/100/1000.

#### **Adjusting the Footstand**

To change the angle of the phone base, adjust the footstand while pressing the footstand button.

#### **Adjusting the Handset Rest**

Cisco recommends adjusting the handset rest, particularly when wall mounting the phone, as this will ensure that the receiver will not readily slip out of the cradle. See the table below for instructions.

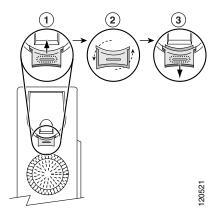

- 1 Set the handset aside and pull the square plastic tab from the handset rest.
- **2** Rotate the tab 180 degrees.
- 3 Slide the tab back into the handset rest. An extension protrudes from the top of the rotated tab. Return the handset to the handset rest.

### **Registering with TAPS**

After your phone is connected to the network, your system administrator might ask you to auto-register your phone using TAPS (Tool for Auto-Registered Phones Support). TAPS might be used for a new phone or to replace an existing phone.

To register with TAPS, pick up the handset, enter the TAPS extension provided by your system administrator, and follow the voice prompts. You might need to enter your entire extension, including the area code. After your phone displays a confirmation message, hang up. The phone will re-start.

#### **Headset Information**

To use a headset, connect it to the headset port on the back of your phone.

Although Cisco Systems performs some internal testing of third-party headsets for use with the Cisco Unified IP Phones, Cisco does not certify or support products from headset or handset vendors. Because of the inherent environmental and hardware inconsistencies in the locations where Cisco Unified IP Phones are deployed, there is not a single "best" solution that is optimal for all environments. Cisco recommends that customers test the headsets that work best in their environment before deploying a large number of units in their network.

In some instances, the mechanics or electronics of various headsets can cause remote parties to hear an echo of their own voice when they speak to Cisco Unified IP Phone users.

Cisco Systems recommends the use of good quality external devices, like headsets that are screened against unwanted radio frequency (RF) and audio frequency (AF) signals. Depending on the quality of these devices and their proximity to other devices such as cell phones and two-way radios, some audio noise may still occur. See the "Using External Devices" section on page 4, for more information.

The primary reason that a particular headset would be inappropriate for the Cisco Unified IP Phone is the potential for an audible hum. This hum can be heard by either the remote party or by both the remote party and you, the Cisco Unified IP Phone user. Some potential humming or buzzing sounds can be caused by a range of outside sources, for example, electric lights, being near electric motors, large PC monitors. In some cases, a hum experienced by a user may be reduced or eliminated by using a local power cube or power injector. See the "Using an External Power Supply" section on page 3, for more information.

### Audio Quality Subjective to the User

Beyond the physical, mechanical and technical performance, the audio portion of a headset must sound good to you (the user) and to the party on the far end. Sound is subjective and Cisco cannot guarantee the performance of any headsets or handsets, but some of the headsets and handsets on the sites listed below have been reported to perform well on Cisco Unified IP Phones.

Nevertheless, it is ultimately still the customer's responsibility to test this equipment in their own environment to determine suitable performance.

For information about headsets, see:

http://www.vxicorp.com/cisco

http://www.plantronics.com

### **An Overview of Your Phone**

The Cisco Unified IP Phone 7961G and 7961G-GE (gigabit Ethernet version) and the 7941G and 7941G-GE (gigabit Ethernet version) are full-feature telephones that provide voice communication over the same data network that your personal computer uses, allowing you to place and receive phone calls, put calls on hold, speed dial numbers, transfer calls, make conference calls, and so on.

The gigabit Ethernet Cisco Unified IP Phone 7961G-GE and 7941G-GE deliver the latest technology and advancements in Gigabit Ethernet VoIP telephony, providing gigabit throughput to your desktop.

In addition to basic call-handling features, your phone can provide enhanced productivity features that extend your call-handling capabilities. Depending on configuration, your phone supports:

- Access to network data, XML applications, and web-based services.
- Online customizing of phone features and services from your User Options web pages.
- A comprehensive online help system that displays information on the phone screen.

## **Understanding Buttons and Hardware**

You can use Figure 1 and Figure 2 to identify buttons and hardware on your phone.

Figure 1 Cisco Unified IP Phone 7961G and 7961G-GE

Figure 2 Cisco Unified IP Phone 7941G and 7941G-GE

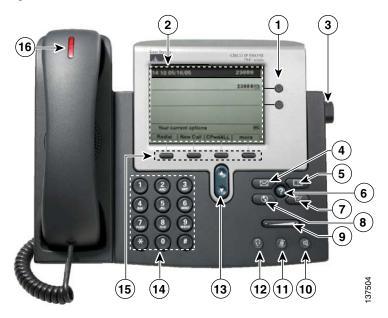

|   | Item                 | Description                                                                                                    | For more information, see                                                                                                    |
|---|----------------------|----------------------------------------------------------------------------------------------------|----------------------------------------------------------------------------------------------------|
| 1 | Programmable buttons | Depending on configuration, programmable buttons provide access to:  • Phone lines (line buttons)  • Speed-dial numbers (speed-dial buttons, including the BLF speed-dial feature)  • Web-based services (for example, a Personal Address Book (PAB) button)  • Phone features (for example, a Privacy button)  The buttons illuminate to indicate status:  Green, steady—Active call  Green, flashing—Held call  Amber, steady—Privacy in use  Amber, flashing—Incoming call  Red, steady—Remote line in use (shared line or BLF status) | <ul> <li>Understanding Phone<br/>Screen Features, page 12</li> <li>Basic Call Handling,<br/>page 16</li> <li>Speed Dialing, page 29</li> <li>Using a Shared Line,<br/>page 31</li> <li>Using BLF to Determine a<br/>Line State, page 36</li> </ul> |
| 2 | Phone screen         | Shows phone features.                                                                                                    | Understanding Phone Screen<br>Features, page 12                                                                                                    |
| 3 | Footstand button     | Allows you to adjust the angle of the phone base.                                                                                                    | Adjusting the Footstand, page 6                                                                                                    |
| 4 | Messages button      | Auto-dials your voice message service (varies by service).                                                                                                    | Accessing Voice Messages, page 48                                                                                                    |
| 5 | Directories button   | Opens/closes the Directories menu. Use it to access call logs and directories.                                                                                                    | Using Call Logs, page 41                                                                                                    |
| 6 | Help button          | Activates the Help menu.                                                                                                    | Understanding the Help<br>System on Your Phone,<br>page 13                                                                                                    |
| 7 | Settings button      | Opens/closes the Settings menu. Use it to control phone screen contrast and ring sounds.                                                                                                    | Using Phone Settings, page 39                                                                                                    |
| 8 | Services button      | Opens/closes the Services menu.                                                                                                    | Customizing Your Phone on the Web, page 49                                                                                                    |

|    | Item                | Description                                                                                                    | For more information, see                           |
|----|---------------------|----------------------------------------------------------------------------------------------------|-----------------------------------------------------|
| 9  | Volume button       | Controls the handset, headset, and speakerphone volume (off-hook) and the ringer volume (on-hook).                                    | Using a Handset, Headset, and Speakerphone, page 37 |
| 10 | Speaker button      | Toggles the speakerphone on or off. When the speakerphone is on, the button is lit.                                                   | Using a Handset, Headset, and Speakerphone, page 37 |
| 11 | Mute button         | Toggles the Mute feature on or off. When Mute is on, the button is lit.                                                               | Using Mute, page 20                                 |
| 12 | Headset button      | Toggles the headset on or off. When the headset is on, the button is lit.                                                             | Using a Handset, Headset, and Speakerphone, page 37 |
| 13 | Navigation button   | Allows you to scroll through menus and highlight items. When the phone is on-hook, displays phone numbers from your Placed Calls log. | Using Call Logs, page 41                            |
| 14 | Keypad              | Allows you to dial phone numbers, enter letters, and choose menu items.                                                               | Basic Call Handling, page 16                        |
| 15 | Softkey buttons     | Each activates a softkey option (displayed on your phone screen).                                                                     | Understanding Phone Screen<br>Features, page 12     |
| 16 | Handset light strip | Indicates an incoming call or new voice message.                                                                                      | Accessing Voice Messages, page 48                   |

# **Understanding Phone Screen Features**

This is what your main phone screen might look like with active calls and several feature menus open:

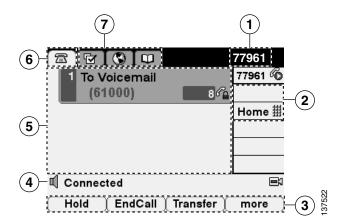

| 1 | Primary phone line                   | Displays the phone number (directory number) for your primary phone line. When several feature tabs are open, the phone number and the time and date alternate display in this area.                                                                                                    |
|---|--------------------------------------|----------------------------------------------------------------------------------------------------|
| 2 | Programmable<br>button<br>indicators | Programmable buttons and can serve as phone line buttons, speed-dial buttons, phone service buttons or phone feature buttons. Icons and labels indicate how these buttons are configured. For an icon reference, see "Phone Screen Icons" in the Quick Reference Card at the front of this guide. |
| 3 | Softkey labels                       | Each displays a softkey function. To activate a softkey, press the softkey button                                                                                                    |
| 4 | Status line                          | Displays audio mode icons, status information, and prompts.                                                                                                    |
| 5 | Call activity area                   | Displays current calls per line, including caller ID, call duration, and call state for the highlighted line (standard view). See "Understanding Line and Call Icons" section on page 14, and Viewing Multiple Calls, page 20.                                                                    |
| 6 | Phone tab                            | Indicates call activity. Press this tab to return to the call activity area, if needed.                                                                                                    |
| 7 | Feature tabs                         | Each indicates an open feature menu. See Understanding Feature Buttons and Menus, page 13.                                                                                                    |

### **Cleaning the Phone Screen**

Use only a soft, dry cloth to wipe the phone screen. Do not use any liquids or powders on the phone, as they can contaminate phone components and cause failures.

## **Understanding Feature Buttons and Menus**

Press a feature button to open or close a feature menu.

| If you want to                      | Then                                                                                                    |  |
|-------------------------------------|----------------------------------------------------------------------------------------------------|--|
| Open or close a feature             | Press a feature button:                                                                                           |  |
| menu                                | Messages                                                                                                    |  |
|                                     | Services                                                                                                    |  |
|                                     | Directories                                                                                                    |  |
|                                     | Settings                                                                                                    |  |
|                                     |                                                                                                    |  |
| Scroll through a list or menu       | Press the Navigation button.                                                                                      |  |
| Go back one level in a feature menu | Press Exit. Pressing Exit from the top level of a menu, closes the menu.                                          |  |
| Switch among open feature menus     | Press a feature tab. Each feature menu has a corresponding tab. The tab is visible when the feature menu is open. |  |

### **Understanding the Help System on Your Phone**

Your phone provides a comprehensive online help system. Help topics appear on the phone screen.

| If you want to                  | Then                                                                                      |
|---------------------------------|-------------------------------------------------------------------------------------------|
| View the main menu              | Press on your phone and wait a few seconds for the menu to display.                       |
|                                 | Main menu topics include:                                                                 |
|                                 | About Your Cisco Unified IP Phone—Details about your phone                                |
|                                 | How do I?—Procedures for common phone tasks                                               |
|                                 | Calling Features—Descriptions and procedures for calling features                         |
|                                 | Help—Tips on using and accessing Help                                                     |
| Learn about a button or softkey | Press , then quickly press a button or softkey.                                           |
| Learn about a menu item         | Press , or to display a feature menu.<br>Highlight a menu item, then press twice quickly. |
| Get help using Help             | Press wice quickly. Select the help topic you need.                                       |

## **Understanding Lines vs. Calls**

To avoid confusion about lines and calls, refer to these descriptions:

Lines—Each line corresponds to a directory number that others can use to call you. The Cisco Unified IP Phone 7961G/7961G-GE supports one to six lines and the Cisco Unified IP Phone 7941G/7941G-GE supports one to two lines, depending on configuration. To see how many lines you have, look at the right side of your phone screen. You have as many lines as you have directory numbers and phone line icons:

Calls—Each line can support multiple calls. By default, your phone supports four connected calls per line, but your system administrator can adjust this number according to your needs. Only one call can be active at any time; other calls are automatically placed on hold.

### **Understanding Line and Call Icons**

Your phone displays icons to help you determine the call and line state.

| lcon           | Line or Call State | Description                                                                                              |
|----------------|--------------------|----------------------------------------------------------------------------------------------------|
| <b>=</b>       | On-hook line       | No call activity on this line.                                                                           |
| E              | Off-hook line      | You are dialing a number or an outgoing call is ringing.                                                 |
| 6              | Connected call     | You are currently connected to the other party.                                                          |
|                | Ringing call       | An incoming call is ringing on one of your lines.                                                        |
| G <sub>1</sub> | Call on hold       | You have put the call on hold. See Using Hold and Resume, page 19.                                       |
| Ø.             | Remote-in-use      | Another phone that shares your line has a connected call. See Using a Shared Line, page 31, for details. |
| G .            | Authenticated call | See Making and Receiving Secure Calls, page 34.                                                          |
| <b>€</b>       | Encrypted call     | See Making and Receiving Secure Calls, page 34.                                                          |
|                | Idle line (BLF)    | See Using BLF to Determine a Line State, page 36.                                                        |
| <b>A</b>       | Busy line (BLF)    | See Using BLF to Determine a Line State, page 36.                                                        |

## **Recognizing Recording Tones**

If your system administrator has configured your phone to support recording tones (also called beep tones), then the parties on a call might hear a beep tone which indicates that the call may be recorded. Ask your system administrator for more information.

## **Understanding Feature Availability**

Depending on your phone system configuration, features included in this Phone Guide might not be available to you or might work differently on your phone. Contact your support desk or system administrator for information about feature operation or availability.

## **Understanding SIP vs. SCCP**

Your phone can be configured to work with one of two signaling protocols: SIP (Session Initiation Protocol) or SCCP (Skinny Call Control Protocol). Your system administrator determines this configuration.

Phone features can vary depending on the protocol. This Phone Guide indicates which features are protocol-specific. To learn which protocol your phone is using, you can ask your system administrator or you can choose > Model Information > Call Control Protocol on your phone.

# **Basic Call Handling**

You can perform basic call-handling tasks using a range of features and services. Feature availability can vary; see your system administrator for more information.

# **Placing a Call—Basic Options**

Here are some easy ways to place a call on your Cisco Unified IP Phone.

| If you want to                      | Then                                                                                                    | For more information, see                           |
|-------------------------------------|----------------------------------------------------------------------------------------------------|-----------------------------------------------------|
| Place a call using the handset      | Pick up the handset and enter a number.                                                                              | An Overview of Your<br>Phone, page 8                |
| Place a call using the speakerphone | Press and enter a number.                                                                                            | Using a Handset, Headset, and Speakerphone, page 37 |
| Place a call using a headset        | Press and enter a number. Or if is lit, press New Call and enter a number.                                           | Using a Handset, Headset, and Speakerphone, page 37 |
| Redial a number                     | Press Redial to dial the last number, or press the Navigation button (with the phone idle) to see your Placed Calls. | Using Call Logs, page 41                            |
| Place a call when another call      | 1. Press Hold.                                                                                                    | Using Hold and Resume,                              |
| is active (using the same line)     | 2. Press New Call.                                                                                                   | page 19                                             |
|                                     | <b>3.</b> Enter a number.                                                                                            |                                                     |
| Dial from a call log                | 1. Choose > Missed Calls, Received Calls, or Placed Calls.                                                           | Using Call Logs, page 41                            |
|                                     | <b>2.</b> Select the listing or scroll to it and go off-hook.                                                        |                                                     |

### **Tips**

- You can dial on-hook, without a dial tone (pre-dial). To pre-dial, enter a number, then go off-hook by lifting the handset or pressing Dial, ( ), or ( ).
- When you pre-dial, your phone tries to anticipate the number you are dialing by displaying matching numbers (if available) from your Placed Calls log. This is called Auto Dial. To call a number displayed with Auto Dial, press the number, or scroll to it and go off-hook.
- If you make a mistake while dialing, press << to erase digits.</li>

# **Placing a Call—Additional Options**

You can place calls using special features and services that might be available on your phone. See your system administrator for more information about these additional options.

| If you want to                                                                                                    | Then                                                                                                    | For more information, see                       |
|----------------------------------------------------------------------------------------------------|----------------------------------------------------------------------------------------------------|-------------------------------------------------|
| Place a call while another call is active (using a different line)                                                       | <ol> <li>Press for the new line. The first call is automatically placed on hold.</li> <li>Enter a number.</li> </ol>                            | Using Hold and Resume, page 19                  |
| Speed dial a number                                                                                                    | Do one of the following:  • Press (a speed-dial button).                                                                                        | Speed Dialing, page 29                          |
|                                                                                                    | <ul> <li>Use the Abbreviated Dial feature.</li> <li>Use the Fast Dial feature.</li> </ul>                                                       |                                                 |
| Dial from a corporate directory on the phone                                                                             | <ol> <li>Choose &gt; Corporate Directory (exact name can vary).</li> <li>Enter a name and press Search.</li> </ol>                              | Using Call Logs, page 41                        |
| Dial from a corporate directory on your personal computer using                                                          | <ol> <li>Highlight a listing and go off-hook.</li> <li>Open a web browser and go to a<br/>WebDialer-enabled corporate<br/>directory.</li> </ol> | Using Cisco WebDialer,<br>page 57               |
| Cisco WebDialer                                                                                                    | <b>2.</b> Click the number that you want to dial.                                                                                               |                                                 |
| Use Cisco CallBack to receive notification when a busy or                                                                | 1. Press CallBack while listening to the busy tone or ring sound.                                                                               | Your system administrator                       |
| ringing extension is available                                                                                           | <b>2.</b> Hang up. Your phone alerts you when the line is free.                                                                                 |                                                 |
|                                                                                                    | <b>3</b> . Place the call again.                                                                                                    |                                                 |
| See if a line associated with a speed-dial, call record, or directory listing is busy before placing a call to that line | Look for Busy Lamp Field indicators.                                                                                                    | Using BLF to Determine a<br>Line State, page 36 |
| Make a priority (precedence) call (SCCP phones only)                                                                     | Enter the MLPP access number, then enter the phone number.                                                                                      | Prioritizing Critical Calls, page 35            |

| If you want to                                                         | Then                                                                                                    | For more information, see                       |
|------------------------------------------------------------------------|----------------------------------------------------------------------------------------------------|-------------------------------------------------|
| Dial from a Personal Address<br>Book (PAB) entry                       | 1. Choose > Personal Directory to log in.                                                                                          | Using Personal Directory on Your Phone, page 45 |
|                                                                        | <b>2.</b> Choose <b>Personal Address Book</b> and search for a listing.                                                            |                                                 |
| Place a call using a billing or tracking code (SCCP phones only)       | <ol> <li>Dial a number.</li> <li>After the tone, enter a client matter code (CMC) or a forced authorization code (FAC).</li> </ol> | Your system administrator                       |
| Place a call using your Cisco<br>Unified Extension Mobility<br>profile | Log in to the Extension Mobility service on a phone.                                                                               | Using Cisco Extension<br>Mobility, page 36      |

# **Answering a Call**

You can answer a call by lifting the handset, or you can use other options if they are available on your phone.

| If you want to                                    | Then                                                                            | For more information, see                              |
|---------------------------------------------------|---------------------------------------------------------------------------------|--------------------------------------------------------|
| Answer with a headset                             | Press (a), if unlit. Or, if (b) is already lit, press Answer or (c) (flashing). | Using a Handset, Headset, and Speakerphone, page 37    |
| Answer with the speakerphone                      | Press , Answer, or (flashing).                                                  | Using a Handset, Headset, and Speakerphone, page 37    |
| Switch from a connected call to answer a new call | Press Answer, or if the call is ringing on a different line, press (flashing).  | Using Hold and Resume, page 19                         |
| Answer using call waiting                         | Press Answer.                                                                   | Using Hold and Resume, page 19                         |
| Send a call to a voice<br>messaging system        | Press iDivert.                                                                  | Sending a Call to a Voice<br>Messaging System, page 22 |
| Auto-connect calls                                | Use AutoAnswer.                                                                 | Using AutoAnswer, page 38                              |
| Retrieve a parked call on another phone           | Use Call Park.                                                                  | Storing and Retrieving<br>Parked Calls, page 33        |

| If you want to                                    | Then                                       | For more information, see                                 |
|---------------------------------------------------|--------------------------------------------|-----------------------------------------------------------|
| Use your phone to answer a call ringing elsewhere | Use Call Pickup.                           | Picking Up a Redirected<br>Call on Your Phone,<br>page 30 |
| Answer a priority call (SCCP phones only)         | Hang up the current call and press Answer. | Prioritizing Critical Calls, page 35                      |

## **Ending a Call**

To end a call, hang up. Here are some more details.

| If you want to                                              | Then                                                              |
|-------------------------------------------------------------|-------------------------------------------------------------------|
| Hang up while using the handset                             | Return the handset to its cradle. Or press EndCall.               |
| Hang up while using the headset                             | Press . If you want to keep headset mode activate, press EndCall. |
| Hang up while using the speakerphone                        | Press of or EndCall.                                              |
| Hang up one call but preserve another call on the same line | Press EndCall. If necessary, remove the call from hold first.     |

# **Using Hold and Resume**

You can hold and resume calls.

| If you want to                              | Then                                                                                                    |
|---------------------------------------------|----------------------------------------------------------------------------------------------------|
| Put a call on hold                          | 1. Make sure the call you want to put on hold is highlighted.                                                                                                    |
|                                             | 2. Press Hold.                                                                                                    |
| Remove a call from hold on the current line | <ol> <li>Make sure that the appropriate call is highlighted.</li> <li>Press Resume.</li> </ol>                                                                                             |
| Remove a call from hold on a different line | Press of for the appropriate line.  If a single call holding on this line, the call automatically resumes. If multiple calls are holding, scroll to the appropriate call and press Resume. |

### **Tips**

- Engaging the Hold feature typically generates music or a beeping tone.
- A held call is indicated by the call-on-hold icon: 🐔

## **Using Mute**

With Mute enabled, you can hear other parties on a call but they cannot hear you. You can use Mute in conjunction with the handset, speakerphone, or a headset.

| If you want to  | Then    |
|-----------------|---------|
| Toggle Mute on  | Press . |
| Toggle Mute off | Press . |

## **Switching Between Multiple Calls**

You can switch between multiple calls on one or more lines. If the call that you want to switch to is not automatically highlighted, use the Navigation button to scroll to it.

| If you want to                                        | Then                                                                                                    |  |
|-------------------------------------------------------|----------------------------------------------------------------------------------------------------|--|
| Switch between connected calls on one line            | <ol> <li>Make sure the call that you want to switch to is highlighted.</li> <li>Press Resume.         Any active call is placed on hold and the selected call is resumed.     </li> </ol>                  |  |
| Switch between connected calls on different lines     | Press of for the line that you are switching to.  If a single call is holding on the line, the call automatically resumes. If multiple calls are holding, highlight the appropriate call and press Resume. |  |
| Switch from a connected call to answer a ringing call | Press <b>Answer</b> , or if the call is ringing on a different line press (flashing). Any active call is placed on hold and the selected call is resumed.                                                  |  |

# **Viewing Multiple Calls**

Understanding how multiple calls are displayed on your phone can help you organize your call-handling efforts.

In standard viewing mode, your phone displays calls as follows for the highlighted line:

- Calls with the highest precedence and longest duration display at the top of the list.
- Calls of a similar type are grouped together. For example, calls that you have interacted with are grouped near the top, and calls on hold are grouped last.

You can use these additional methods to view multiple calls on multiple lines:

| If you want to               | Then                                                                                                    |
|------------------------------|----------------------------------------------------------------------------------------------------|
| View calls on another line   | <ol> <li>Press .</li> <li>Immediately press the line button .</li> </ol>                                                                                                    |
| Switch to call overview mode | Press of for the highlighted line.  The phone switches to call overview mode, displaying one call per line. The displayed call is either the active call or the held call with the longest duration.  To return to standard viewing mode, press , then immediately press the line button. |

# **Transferring Calls**

Transfer redirects a connected call. The *target* is the number to which you want to transfer the call.

| If you want to                                                                     | Then                                                                                                    |
|------------------------------------------------------------------------------------|----------------------------------------------------------------------------------------------------|
| Transfer a call without talking to the transfer recipient                          | 1. From an active call, press Transfer.                                                                       |
|                                                                                    | 2. Enter the target number.                                                                                   |
|                                                                                    | 3. Press Transfer again to complete the transfer or EndCall to cancel.                                        |
|                                                                                    | <b>Note</b> If your phone supports on-hook transfer, you can alternately complete the transfer by hanging up. |
| Talk to the transfer<br>recipient before transferring<br>a call (consult transfer) | 1. From an active call, press Transfer.                                                                       |
|                                                                                    | 2. Enter the target number.                                                                                   |
|                                                                                    | 3. Wait for the transfer recipient to answer.                                                                 |
|                                                                                    | 4. Press Transfer again to complete the transfer or EndCall to cancel.                                        |
|                                                                                    | <b>Note</b> If your phone supports on-hook transfer, you can alternately complete the transfer by hanging up. |

| If you want to                                                                                                    | Then                                                                                                    |
|----------------------------------------------------------------------------------------------------|----------------------------------------------------------------------------------------------------|
| Transfer two current calls<br>to each other (direct<br>transfer) without staying on<br>the line (SCCP phones only) | <ol> <li>Scroll to highlight any call on the line.</li> <li>Press Select.</li> <li>Repeat this process for the second call.</li> <li>With one of the selected calls highlighted, press DirTrfr. (To display DirTrfr, you might need to press more.)         The two calls connect to each other and drop you from the call.     </li> </ol> |
|                                                                                                    | <b>Note</b> If you want to stay on the line with the callers, use <b>Join</b> instead.                                                                                                    |
| Redirect a call to a voice messaging system                                                                        | Press iDivert. For more information, see Sending a Call to a Voice Messaging System, page 22.                                                                                                    |

#### **Tips**

- If on-hook transfer is enabled on your phone, you can either hang up to complete the call, or press Transfer and then hang up.
- If on-hook transfer is *not* enabled on your phone, hanging up without pressing **Transfer** again places the call on hold.
- You cannot use **Transfer** to redirect a call on hold. Press **Resume** to remove the call from hold before transferring it.

# **Sending a Call to a Voice Messaging System**

You can use **iDivert** to send an active, ringing, or on-hold call to your voice messaging system. Depending on the type of call and your phone configuration, you can also use **iDivert** to send the call to another party's voice messaging system.

- If the call was originally sent to someone else's phone, iDivert allows you to redirect the call either to your own voice messaging system or to the original called party's voice messaging system. Your system administrator must make this option available to you.
- If the call was sent to you directly (not transferred or forwarded to you), or if your phone is does not support the option described above, using iDivert redirects the call to your voice messaging system.

| If you want to                           | Then                                                                                                    |
|------------------------------------------|----------------------------------------------------------------------------------------------------|
| Send an active, ringing, or on-hold call | Press iDivert. One of two things occurs:                                                                                                    |
| to a voice messaging system              | • The call is transferred to your voice messaging system.                                                                                                    |
|                                          | • Your phone screen displays a menu that allows you to choose between your voice messaging system or the voice messaging system of the original called party. Choose an option to redirect the call. |

#### Tip

If your phone displays a menu that disappears before you make your selection, you can press iDivert again to re-display the menu. You can also ask your system administrator to configure a longer timeout value.

# **Forwarding All Calls to Another Number**

You can use Call Forward All to redirect incoming calls from your phone to another number.

| If you want to                                      | Then                                                                                                    |
|-----------------------------------------------------|----------------------------------------------------------------------------------------------------|
| Set up call forwarding on your primary line         | Press CFwdALL and enter a target phone number.                                                                                                    |
| Cancel call forwarding on your primary line         | Press CFwdALL.                                                                                                    |
| Verify that call forwarding is                      | Look for:                                                                                                    |
| enabled on your primary line                        | • The call forward icon above the primary phone number: 🙀.                                                                                                    |
|                                                     | The call forwarding target number in the status line.                                                                                                    |
| Set up or cancel call forwarding remotely, or for a | 1. Log in to your User Options web pages. (See Accessing Your User Options Web Pages, page 49.)                                                                                                    |
| non-primary line                                    | <b>2.</b> Access your call forwarding settings (See Controlling Line Settings on the Web, page 55.)                                                                                                    |
|                                                     | <b>Note</b> When call forwarding is enabled for any line other than the primary line, your phone does not provide you with any confirmation that calls are being forwarded. Instead, you must confirm your settings in the User Options web pages. |

#### **Tips**

- Enter the call forward target number exactly as you would dial it from your phone. For example, enter an access code or the area code, if necessary.
- You can forward your calls to a traditional analog phone or to another IP phone, although your system administrator might restrict the call forwarding feature to numbers within your company.
- Call forwarding is phone line specific. If a call reaches you on a line where call forwarding is not enabled, the call will ring as usual.
- Your system administrator can enable a call forward override feature that allows the person receiving your forwarded calls to reach you. With override enabled, a call placed from the target phone to your phone is not forwarded, but rings through.
- Your system administrator can change call forwarding conditions for your phone lines.

## **Using Do Not Disturb**

(SIP phones only.)

You can use the Do Not Disturb (DND) feature to block incoming calls on your phone with a busy tone.

| If you want to | Then                                                                      |
|----------------|---------------------------------------------------------------------------|
| Turn on DND    | 1. Press > Device Configuration > Call Preferences > Do Not Disturb.      |
|                | 2. Select Yes, and then press Save.                                       |
|                | "Do Not Disturb" displays on the status line, and a DND softkey is added. |
| Turn off DND   | Press the DND softkey or:                                                 |
|                | 1. Press > Device Configuration > Call Preferences > Do Not Disturb.      |
|                | 2. Select No, and then press Save.                                        |

#### **Tips**

- When DND is turned on:
  - The DND blocking feature applies to all the lines on your phone.
  - Received calls are not logged to the Missed Calls directory on your phone.
- When DND and Call Forward All are both enabled on your phone, Call Forward All takes precedence on incoming calls. That is, calls will be forwarded and the caller will not hear a busy tone.
- If DND is not enabled on your phone, see your system administrator.

## **Making Conference Calls**

Your Cisco Unified IP Phone allows you to combine three or more separate calls into one conversation, creating a conference call.

### **Understanding Types of Conference Calls**

There are two types of conference calls: Standard (ad hoc) and Meet-Me.

#### **Standard Conference Calls**

You can create a standard conference in different ways, depending on your needs and the softkeys available on your phone:

- Confrn—Use this softkey to establish a standard conference by calling each participant. Standard conference calling is a default feature available on most phones.
- Join—Use this softkey to establish a standard conference by joining several calls already on one line. (SCCP phones only)
- cBarge—Use this softkey to add yourself to an existing call on a shared line and to turn the call into a standard conference call. This feature is available only on phones that use shared lines.

See Starting and Joining a Standard Conference, page 26, for additional instructions.

#### **Meet-Me Conference Calls**

You can create a Meet-Me conference by calling the Meet-Me phone number at a specified time. See Starting or Joining a Meet-Me Conference Call, page 28, for additional instructions.

# **Starting and Joining a Standard Conference**

A standard (ad hoc) conference allows at least three people to participate in a single call.

| If you want to                                                         | Then                                                                                                    |
|------------------------------------------------------------------------|----------------------------------------------------------------------------------------------------|
| Create a conference by calling participants                            | 1. From a connected call, press Confrn. (You may need to press the more softkey to see Confrn.)                                    |
| <ul> <li>Add new participants to<br/>an existing conference</li> </ul> | 2. Enter the participant's phone number.                                                                                           |
|                                                                        | 3. Wait for the call to connect.                                                                                                   |
|                                                                        | 4. Press Confrn again to add the participant to your call.                                                                         |
|                                                                        | 5. Repeat to add additional participants.                                                                                          |
| Create a conference by joining                                         | 1. Make sure that you have two or more calls on a single line.                                                                     |
| two or more existing calls (SCCP phones only)                          | 2. Highlight a call that you want to add to the conference.                                                                        |
| (SCCr phones only)                                                     | 3. Press Select.                                                                                                    |
|                                                                        | The selected call displays this icon 🗹.                                                                                            |
|                                                                        | <b>4.</b> Repeat this process for each call that you want to add.                                                                  |
|                                                                        | <b>5.</b> From one of the selected calls, press <b>Join</b> . (You may need to press the <b>more</b> softkey to see <b>Join</b> .) |
|                                                                        | <b>Note</b> The active call is automatically selected.                                                                             |
| Participate in a conference                                            | Answer the phone when it rings.                                                                                                    |
| Create a conference by barging a call on a shared line                 | Highlight a call on a shared line and press cBarge. (You may need to press the more softkey to display cBarge.)                    |
|                                                                        | See Using a Shared Line, page 31.                                                                                                  |
| View a list of conference                                              | 1. Highlight an active conference.                                                                                                 |
| participants                                                           | 2. Press ConfList.                                                                                                    |
|                                                                        | Participants are listed in the order in which they join the conference with the most recent additions at the top.                  |
| Get an updated list of participants                                    | While viewing the conference list, press Update.                                                                                   |
| See who started the conference                                         | While viewing the conference list, locate the person listed at the bottom of the list with an asterisk (*) next to the name.       |
| Drop the last party added to                                           | Press RmLstC.                                                                                                    |
| the conference                                                         | You can remove participants only if you initiated the conference call.                                                             |

| If you want to                         | Then                                                              |
|----------------------------------------|-------------------------------------------------------------------|
| Remove any conference                  | 1. Highlight the participant's name.                              |
| participant                            | 2. Press Remove.                                                  |
|                                        | You can remove participants only if you initiated the conference. |
| End your participation in a conference | Hang up or press EndCall.                                         |

### **Tips**

- Calls must be on the same line before you can add them to a conference. If calls are on different lines, transfer them to a single line before using **Confrn** or **Join**. (**Join** is on SCCP phones only.)
- Depending on how your phone is configured, if you leave a conference after creating it, the conference might end. To avoid this, transfer the conference before hanging up.

# **Starting or Joining a Meet-Me Conference Call**

Meet-Me conferencing allows you to start or join a conference by calling the conference number.

| If you want to             | Then                                                                                                    |
|----------------------------|----------------------------------------------------------------------------------------------------|
| Start a Meet-Me conference | 1. Obtain a Meet-Me phone number from your system administrator.                                                                                  |
|                            | 2. Distribute the number to participants.                                                                                                    |
|                            | <b>3.</b> When you are ready to start the meeting, go off-hook to invoke a dial tone, then press <b>MeetMe</b> .                                  |
|                            | <b>4.</b> Dial the Meet-Me conference number.                                                                                                    |
|                            | Participants can now join the conference by dialing in.                                                                                           |
|                            | <b>Note</b> Participants hear a busy tone if they call the conference before the initiator has joined. In this case, participants must call back. |
| Join a Meet-Me conference  | Dial the Meet-Me conference number (provided by the conference initiator).                                                                        |
|                            | <b>Note</b> Participants hear a busy tone if they call the conference before the initiator has joined. In this case, try your call again.         |
| End a Meet-Me conference   | All participants must hang up.                                                                                                    |
|                            | The conference does not automatically end when the conference initiator disconnects.                                                              |

# **Advanced Call Handling**

Advanced call-handling tasks involve special features that your system administrator might configure for your phone depending on your call-handling needs and work environment.

## **Speed Dialing**

Speed dialing allows you to enter an index number, press a button, or select a phone screen item to place a call. Depending on configuration, your phone can support several speed-dial features:

- Speed-dial buttons
- Abbreviated Dialing
- Fast Dials

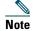

- To set up speed-dial buttons and Abbreviated Dial, you must access your User Options web pages. See Accessing Your User Options Web Pages, page 49.
- To set up Fast Dials, you must access the Personal Directory feature. See Using Personal Directory on Your Phone, page 45.
- Alternately, your system administrator can configure speed-dial features for you.

| If you want to          | Then                                                                                                    |  |
|-------------------------|----------------------------------------------------------------------------------------------------|--|
| Use speed-dial          | 1. Set up speed-dial buttons. See Setting Up Speed Dials on the Web, page 52.                                                                                                    |  |
| buttons                 | 2. To place a call, press (a speed-dial button).                                                                                                    |  |
|                         | <b>Note</b> If your phone supports the Busy Lamp Field (BLF) speed-dial feature, you can see if the speed-dial number is busy before dialing. See Using BLF to Determine a Line State, page 36. |  |
| Use Abbreviated<br>Dial | 1. Set up Abbreviated Dialing codes. See Setting Up Speed Dials on the Web, page 52.                                                                                                    |  |
|                         | 2. To place a call, enter the Abbreviated Dialing code and press AbbrDial.                                                                                                    |  |
| Use Fast Dial           | 1. Create a Personal Address B ook entry and assign a Fast Dials code. See Using Personal Directory on the Web, page 50.                                                                        |  |
|                         | 2. To place a call, access the Fast Dial service on your phone. See Using Personal Directory on Your Phone, page 45.                                                                            |  |

# **Picking Up a Redirected Call on Your Phone**

Call PickUp allows you to answer a call that is ringing on a coworker's phone by redirecting the call to your phone. You might use Call PickUp if you share call-handling with coworkers.

| If you want to                                                                   | Then                                                                                                    |
|----------------------------------------------------------------------------------|----------------------------------------------------------------------------------------------------|
| Answer a call that is ringing on another extension within your call pickup group | <ul> <li>1. Do one of the following:</li> <li>If the PickUp softkey is available, press it.</li> <li>If the PickUp softkey is not available, go off-hook to display it, then press PickUp.</li> </ul> |
|                                                                                  | If your phone supports auto-pickup, you are now connected to the call.                                                                                                    |
|                                                                                  | 2. If the call rings, press Answer to connect to the call.                                                                                                    |
| Answer a call that is ringing on                                                 | 1. Do one of the following:                                                                                                    |
| another extension outside of your                                                | <ul> <li>If the GPickUp softkey is available, press it.</li> </ul>                                                                                                    |
| group                                                                            | <ul> <li>If the GPickUp softkey is not available, go<br/>off-hook to display it, then press GPickUp.</li> </ul>                                                                                       |
|                                                                                  | 2. Enter the group pickup code.                                                                                                    |
|                                                                                  | If your phone supports auto-pickup, you are now connected to the call.                                                                                                    |
|                                                                                  | <b>3.</b> If the call rings, press <b>Answer</b> to connect to the call.                                                                                                    |
| Answer a call that is ringing on                                                 | 1. Do one of the following:                                                                                                    |
| another extension in your group or                                               | <ul> <li>If the OPickUp softkey is available, press it.</li> </ul>                                                                                                    |
| in an associated group                                                           | <ul> <li>If the OPickUp softkey is not available, go<br/>off-hook to display it, then press OPickUp.</li> </ul>                                                                                       |
|                                                                                  | If your phone supports auto-pickup, you are now connected to the call.                                                                                                    |
|                                                                                  | 2. If the call rings, press Answer to connect to the call.                                                                                                    |

#### **Tips**

- Pressing PickUp and GPickUp connects you to the call that has been ringing for the longest time.
- Pressing OPickUp connects you to the call in the pickup group with the highest priority.
- If you have multiple lines and want to pick up the call on a non-primary line, first press for the desired line, then press a Call PickUp softkey.

## **Using a Shared Line**

Your system administrator might ask you to use a shared line if you:

- Have multiple phones and want one phone number
- Share call-handling tasks with coworkers
- Handle calls on behalf of a manager

### **Understanding Shared Lines**

#### Remote-in-Use Icon

The Remote-in-Use icon appears when another phone that shares your line has a connected call. You can place and receive calls as usual on the shared line, even when the Remote-in-Use icon appears.

#### **Sharing Call Information and Barging**

Phones that share a line each display information about calls that are placed and received on the shared line. This information might include caller ID and call duration. (See the Privacy section for exceptions.)

When call information is visible in this way, you and coworkers who share a line can add yourselves to calls using either Barge or cBarge. See Adding Yourself to a Shared-Line Call, page 32.

### **Privacy**

If you do not want coworkers who share your line to see information about your calls, enable the Privacy feature. Doing so also prevents coworkers from barging your calls. See Preventing Others from Viewing or Barging a Shared-Line Call, page 33.

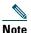

The maximum number of calls that a shared line supports can vary by phone.

### **Adding Yourself to a Shared-Line Call**

Depending on how your phone is configured, you can add yourself to a call on a shared line using either Barge or cBarge.

| If you want to                                                         | Then                                                                                                    |
|------------------------------------------------------------------------|----------------------------------------------------------------------------------------------------|
| See if the shared line is in use                                       | Look for the remote-in-use icon property next to a red line button.                                                                                                    |
| View details about current calls on the shared line                    | Press the red line button of for the remote-in-use line. All non-private calls appear in the call activity area of the phone screen.                                                    |
| Add yourself to a call                                                 | 1. Highlight a remote-in-use call.                                                                                                    |
| on a shared line using the Barge softkey                               | 2. Press Barge. (You may need to press the more softkey to display Barge.)                                                                                                    |
| the barge softkey                                                      | Other parties hear a beep tone announcing your presence.                                                                                                    |
| Add yourself to a call<br>on a shared line using<br>the cBarge softkey | 1. Highlight a remote-in-use call.                                                                                                    |
|                                                                        | 2. Press cBarge. (You may need to press the more softkey to display cBarge.)                                                                                                    |
|                                                                        | Other parties hear a tone and brief audio interruption, and call information changes on the phone screen.                                                                               |
| Add new conference                                                     | Barge the call using cBarge, if available.                                                                                                    |
| participants to a call<br>that you have barged                         | Unlike Barge, cBarge converts the call into a standard (ad hoc) conference call, allowing you to add new conference participants. See the "Making Conference Calls" section on page 25. |
| Leave a barged call                                                    | Hang up.                                                                                                    |
|                                                                        | If you hang up after using Barge, the remaining parties hear a disconnect tone and the original call continues.                                                                         |
|                                                                        | If you hang up after using cBarge, the call remains a conference call (provided at least three participants remain on the line).                                                        |

### **Tips**

- If a phone that is using the shared line has Privacy enabled, call information and barge softkeys will not appear on the other phones that share the line.
- You will be disconnected from a call that you have joined using Barge if the call is put on hold, transferred, or turned into a conference call.

### **Preventing Others from Viewing or Barging a Shared-Line Call**

If you share a phone line, you can use the Privacy feature to prevent others who share the line from viewing or barging (adding themselves to) your calls.

| If you want to                                                | Then                                                                                                    |
|---------------------------------------------------------------|----------------------------------------------------------------------------------------------------|
| Prevent others from viewing or barging calls on a shared line | <ol> <li>Press Private</li> <li>To verify that Privacy is on, look for the Privacy-enabled icon on next to an amber line button</li> </ol>   |
| Allow others to view or barge calls on a shared line          | <ol> <li>Press Private .</li> <li>To verify that Privacy is off, look for the Privacy-disabled icon next to an unlit line button.</li> </ol> |

#### **Tips**

- If the phone that shares your line has Privacy enabled, you can make and receive calls using the shared line as usual.
- The Privacy feature applies to all shared lines on your phone. Consequently, if you have multiple shared lines and Privacy is enabled, coworkers will not be able to view or barge calls on any of your shared lines.

# **Storing and Retrieving Parked Calls**

You can park a call when you want to store the call so that you or someone else can retrieve it from another phone in the Cisco Unified CallManager system (for example, a phone at a coworker's desk or in a conference room).

| If you want to                       | Then                                                                                               |
|--------------------------------------|----------------------------------------------------------------------------------------------------|
| Store an active call using Call Park | 1. During a call, press Park. (You may need to press the more softkey to see Park.)                |
|                                      | 2. Note the call park number displayed on your phone screen.                                       |
|                                      | 3. Hang up.                                                                                        |
| Retrieve a parked call               | Enter the call park number from any Cisco Unified IP Phone in your network to connect to the call. |

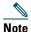

You have a limited amount of time to retrieve a parked call before it reverts to ringing at the original number. See your system administrator for details.

## **Making and Receiving Secure Calls**

Depending on how your system administrator has configured your phone system, your phone might support making and receiving secure calls.

Your phone is capable of supporting these types of calls:

- Authenticated call—The identities of all phones participating in the call have been verified.
- *Encrypted* call—The phone is receiving and transmitting encrypted audio (your conversation) within the Cisco IP network. Encrypted calls are also authenticated.
- *Non-secure* call—At least one of the participating phones or the connection does not support these security features, or the phones cannot be verified.

| If you want to                                        | Then                                                                                                    |
|-------------------------------------------------------|----------------------------------------------------------------------------------------------------|
| Check the security level of a call                    | Look for a security icon in the top right corner of the call activity area, next to the call duration timer: |
|                                                       | Authenticated call                                                                                           |
|                                                       | Encrypted call                                                                                               |
|                                                       | Neither security icon appears if the call is non-secure.                                                     |
| Determine if secure calls can be made in your company | Contact your system administrator.                                                                           |

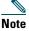

There are interactions, restrictions, and limitations that affect how security features work on your phone. For more information, ask your system administrator.

# **Tracing Suspicious Calls**

(SCCP phones only.)

If you are receiving suspicious or malicious calls, your system administrator can add the Malicious Call Identification (MCID) feature to your phone. This feature enables you to identify an active call as suspicious, which initiates a series of automated tracking and notification messages.

| If you want to                                                              | Then                                                                              |
|-----------------------------------------------------------------------------|-----------------------------------------------------------------------------------|
| Notify your system<br>administrator about a<br>suspicious or harassing call | Press MCID.  Your phone plays a tone and displays the message, "MCID successful". |

# **Prioritizing Critical Calls**

(SCCP phones only.)

In some specialized environments, such as military or government offices, you might need to make and receive urgent or critical calls. If you have the need for this specialized call handling, your system administrator can add Multilevel Precedence and Preemption (MLPP) to your phone.

Keep these terms in mind:

- *Precedence* indicates the priority associated with a call.
- *Preemption* is the process of ending an existing, lower priority call while accepting a higher priority call that is sent to your phone.

| If you                                                               | Then                                                                                                    |
|----------------------------------------------------------------------|----------------------------------------------------------------------------------------------------|
| Want to choose a priority (precedence) level for an outgoing call    | Contact your system administrator for a list of corresponding precedence numbers for calls.                                                                  |
| Want to make a priority (precedence) call                            | Enter the MLPP access number (provided by your system administrator) followed by the phone number.                                                           |
| Hear a special ring (faster than usual) or special call waiting tone | You are receiving a priority (precedence) call. An MLPP icon on your phone screen indicates the priority level of the call.                                  |
| Want to view priority level of a call                                | Look for an MLPP icon on your phone screen:                                                                                                    |
|                                                                      | Priority call                                                                                                    |
|                                                                      | Medium priority (immediate) call                                                                                                    |
|                                                                      | High priority (flash) call                                                                                                    |
|                                                                      | Highest priority (flash override) or Executive Override call                                                                                                 |
|                                                                      | Higher priority calls are displayed at the top of your call list. If you do not see an MLPP icon, the priority level of the call is normal (routine).        |
| Want to accept a higher-priority call                                | Answer the call as usual. If necessary, end an active call first.                                                                                            |
| Hear a continuous tone interrupting your call                        | You or the other party are receiving a call that must preempt<br>the current call. Hang up immediately to allow the higher<br>priority call to ring through. |

### Tips

- When you make or receive an MLPP-enabled call, you will hear special ring tones and call waiting tones that differ from the standard tones.
- If you enter an invalid MLPP access number, a verbal announcement will alert you of the error.

## **Using Cisco Extension Mobility**

Cisco Extension Mobility (EM) allows you to temporarily configure a Cisco Unified IP Phone as your own. Once you log in to EM, the phone adopts your user profile, including your phone lines, features, established services, and web-based settings. Your system administrator must configure EM for you.

| If you want to | Then                                                                   |
|----------------|------------------------------------------------------------------------|
| Log in to EM   | 1. Choose > EM Service (name can vary).                                |
|                | 2. Enter your user ID and PIN (provided by your system administrator). |
|                | <b>3.</b> If prompted, select a device profile.                        |
| Log out of EM  | 1. Choose > EM Service (name can vary).                                |
|                | 2. When prompted to log out, press Yes.                                |

#### **Tips**

- EM automatically logs you out after a certain amount of time. This time limit is established by your system administrator.
- Changes that you make to your EM profile (from the User Options web pages) take effect the next time that you log in to EM on a phone.
- Settings that are controlled on the phone only are not maintained in your EM profile.

# **Using BLF to Determine a Line State**

Depending on configuration, you can use the Busy Lamp Field (BLF) to determine the state of another phone line that is associated with a speed-dial button, call log, or directory listing on your phone. You can place a call to this line, regardless of the BLF status. This feature does not prevent dialing.

| If you want to                                            | Then                                                                                                    |
|-----------------------------------------------------------|----------------------------------------------------------------------------------------------------|
| See the state of a speed-dial line                        | Look for one of these indicators next to the line number:  + Line is in-use.  Line is idle.  BLF indicator unavailable for this line. |
| See the state of a line listed in a call log or directory | Look for one of these indicators next to the line number:  Line is in-use.  Line is idle.  BLF indicator unavailable for this line.   |

# **Using a Handset, Headset, and Speakerphone**

You can use your phone with a handset, headset, or speakerphone.

| If you want to                                                               | Then                                                                                                    |
|------------------------------------------------------------------------------|----------------------------------------------------------------------------------------------------|
| Use the handset                                                              | Lift it to go off-hook; replace it to go on-hook.                                                                                                    |
| Use a headset                                                                | Press to toggle headset mode on and off. You can use a headset in conjunction with all of the controls on your phone, including and                                                                                                    |
|                                                                              | If you use AutoAnswer, see Using AutoAnswer, page 38.                                                                                                    |
|                                                                              | If you use a headset that supports wideband, you might experience improved audio sensitivity if you enable the wideband setting on your phone (this setting is disabled by default). To access the setting, choose > User Preferences > Audio Preferences > Wideband Headset.                                                                                |
|                                                                              | Check with your system administrator to be sure your phone system is configured to use wideband. If the system is not configured for wideband, you may not detect any additional audio sensitivity even when using a wideband headset. To learn more about your headset, refer to the headset documentation or ask your system administrator for assistance. |
| Use the speakerphone                                                         | Press (1) to toggle speakerphone mode on or off.                                                                                                    |
|                                                                              | Many of the actions you can take to dial a number or answer a call will automatically trigger speakerphone mode, assuming that the handset is in its cradle and (a) is not lit.                                                                                                    |
| Switch to the headset or<br>speakerphone (from the<br>handset) during a call | Press or or, then hang up the handset.                                                                                                    |
| Switch to the handset (from the speakerphone or headset) during a call       | Lift the handset (without pushing any buttons).                                                                                                    |
| Adjust the volume level for a                                                | Press during a call or after invoking a dial tone.                                                                                                    |
| call                                                                         | This action adjusts the volume for the handset, speakerphone, or headset, depending on which device is in use.                                                                                                    |
|                                                                              | Press Save to preserve the volume level for future calls.                                                                                                    |

# **Obtaining a Headset**

Your phone supports four- or six-wire headset jacks. For information about purchasing headsets, see Headset Information, page 7.

# **Using AutoAnswer**

When AutoAnswer is enabled, your phone answers incoming calls automatically after a few rings. Your system administrator configures AutoAnswer to use either the speakerphone or a headset. You might use AutoAnswer if you receive a high volume of incoming calls.

| If you                               | Then                                                                                                    |
|--------------------------------------|----------------------------------------------------------------------------------------------------|
| Use AutoAnswer with a headset        | Keep headset mode active (in other words, keep () illuminated) even when you are not on a call.                                                                                           |
|                                      | To keep headset mode active, do one of the following:                                                                                                    |
|                                      | Press EndCall to hang up.                                                                                                    |
|                                      | Press New Call or Dial to place new calls.                                                                                                    |
|                                      | If your phone is set up to use AutoAnswer in headset mode, calls will be answered automatically only if is illuminated. Otherwise, calls ring normally and you must manually answer them. |
| Use AutoAnswer with the speakerphone | Keep the handset in the cradle and headset mode inactive ( unlit).                                                                                                    |
|                                      | Otherwise, calls ring normally and you must manually answer them.                                                                                                    |

# **Using Phone Settings**

You can customize your Cisco Unified IP Phone by adjusting the ring tone, background image, and other settings.

# **Customizing Rings and Message Indicators**

You can customize how your phone indicates an incoming call and a new voice mail message. You can also adjust the ringer volume for your phone.

| If you want to                                                    | Then                                                                                                    |
|-------------------------------------------------------------------|----------------------------------------------------------------------------------------------------|
| Change the ring tone per line                                     | 1. Choose Super Preferences > Rings.                                                                                                    |
| inic                                                              | <b>2.</b> Choose a phone line or the default ring setting.                                                                                   |
|                                                                   | <b>3.</b> Choose a ring tone to play a sample of it.                                                                                         |
|                                                                   | 4. Press Select and Save to set the ring tone, or press Cancel.                                                                              |
| Change the ring pattern per line (flash-only, ring once,          | 1. Log in to your User Options web pages. (See Accessing Your User Options Web Pages, page 49.)                                              |
| beep-only, etc.)                                                  | <b>2.</b> Access your call ring pattern settings. (See Controlling Line Settings on the Web, page 55.)                                       |
|                                                                   | <b>Note</b> Before you can access this setting, your system administrator might need to enable it for you.                                   |
| Adjust the volume level for the phone ringer                      | Press while the handset is in the cradle and the headset and speakerphone buttons are off. The new ringer volume is saved automatically.     |
| Change the way that the voice message light on your handset works | 1. Log in to your User Options web pages. (See Accessing Your User Options Web Pages, page 49.)                                              |
|                                                                   | <b>2.</b> Access your message indicator settings. (See Controlling Line Settings on the Web, page 55.)                                       |
|                                                                   | <b>Note</b> Typically, the default system policy is to indicate a new voice message by displaying a steady light on the handset light strip. |

# **Customizing the Phone Screen**

You can adjust the characteristics of your phone screen.

| If you want to                     | Then                                                                                                    |
|------------------------------------|----------------------------------------------------------------------------------------------------|
| Change the phone screen contrast   | 1. Choose > User Preferences > Contrast.                                                                         |
|                                    | 2. To make adjustments, press Up, Down or                                                                        |
|                                    | 3. Press Save, or press Cancel.                                                                                  |
|                                    | <b>Note</b> If you accidentally save a very light or very dark contrast and cannot see the phone screen display: |
|                                    | Press and then press 1, 3 on the keypad.                                                                         |
|                                    | Next, press to change the contrast until you can see the phone screen display, and then press Save.              |
| Change the background              | 1. Choose Super Preferences > Background Images.                                                                 |
| image                              | 2. Scroll through available images and press Select to choose an image.                                          |
|                                    | <b>3.</b> Press <b>Preview</b> to see a larger view of the background image.                                     |
|                                    | 4. Press Exit to return to the selection menu.                                                                   |
|                                    | <b>5.</b> Press <b>Save</b> to accept the image or press <b>Cancel</b> .                                         |
|                                    | <b>Note</b> If you do not see a selection of images, then this option has not been enabled on your system.       |
| Change the language on your screen | 1. Log in to your User Options web pages. (See Accessing Your User Options Web Pages, page 49.)                  |
|                                    | <b>2.</b> Access your user settings. (See Controlling User Settings on the Web, page 54.)                        |
| Change the line text label         | 1. Log in to your User Options web pages. (See Accessing Your User Options Web Pages, page 49.)                  |
|                                    | <b>2.</b> Access your line label settings. (See Controlling Line Settings on the Web, page 55.)                  |

# **Using Call Logs and Directories**

This section describes how you can use call logs and directories. To access both features, use the Directories button ...

# **Using Call Logs**

Your phone maintains call logs. Call logs contain records of your missed, placed, and received calls.

| If you want to                                         | Then                                                                                                    |
|--------------------------------------------------------|----------------------------------------------------------------------------------------------------|
| View your call logs                                    | Choose > Missed Calls, Placed Calls, or Received Calls. Each stores up to 100 records.                                                                                                    |
| Display details for a single call record               | <ol> <li>Choose &gt; Missed Calls, Placed Calls, or Received Calls.</li> <li>Highlight a call record.</li> <li>Press Details. Doing so displays information such as called number, calling number, time of day, and call duration (for placed and received calls only).</li> </ol>                                                        |
| Erase all call records in all logs                     | Press then press Clear.                                                                                                    |
| Erase all call records in a single log                 | <ol> <li>Choose &gt; Missed Calls, Placed Calls, or Received Calls.</li> <li>Highlight a call record.</li> <li>Press Clear. (You may need to press the more softkey to display Clear.)</li> </ol>                                                                                                    |
| Erase a single call record                             | <ol> <li>Choose &gt; Missed Calls, Placed Calls, or Received Calls.</li> <li>Highlight a call record.</li> <li>Press Delete.</li> </ol>                                                                                                    |
| Dial from a call log<br>(while not on<br>another call) | <ol> <li>Choose &gt; Missed Calls, Placed Calls, or Received Calls.</li> <li>Highlight a call record.</li> <li>If you need to edit the displayed number, press EditDial followed by &lt;&lt; or &gt;&gt;. To delete the number, press EditDial followed by Delete. (You may need to press the more softkey to display Delete.)</li> </ol> |
|                                                        | <b>4.</b> Go off-hook to place the call.                                                                                                    |

| If you want to                                                                                | Then                                                                                                    |
|-----------------------------------------------------------------------------------------------|----------------------------------------------------------------------------------------------------|
| Dial from a call log (while connected to another call)                                        | <ol> <li>Choose &gt; Missed Calls, Placed Calls, or Received Calls.</li> <li>Highlight a call record.</li> <li>If you need to edit the displayed number, press EditDial followed by &lt;&lt; or &gt;&gt;. To delete the number, press EditDial followed by Delete. (You may need to press the more softkey to display Delete.)</li> <li>Press Dial.</li> <li>Choose a menu item to handle the original call:         <ul> <li>Hold—Puts the first call on hold and dials the second.</li> </ul> </li> <li>Transfer—Transfers the first party to the second and drops you from the call. (Press Transfer again after dialing to complete the action.)</li> <li>Conference—Creates a conference call with all parties, including you.</li> </ol> |
| See if the line in the call log is busy before placing a call to that line (SCCP phones only) | <ul> <li>(Press Confrn again after dialing to complete the action.)</li> <li>EndCall—Disconnects the first call and dials the second.</li> <li>Look for Busy Lamp Field indicators. See Using BLF to Determine a Line State, page 36.</li> </ul>                                                                                                    |
| Place a call from a<br>URL entry in a call<br>log (SIP phones<br>only)                        | <ol> <li>Choose &gt; Missed Calls, Placed Calls, or Received Calls.</li> <li>Highlight the URL entry that you want to dial.</li> <li>If you need to edit the entry, press EditDial.</li> <li>The icon appears to indicate that you can begin editing characters in the URL entry.</li> <li>Press Dial.</li> </ol>                                                                                                    |

#### Tip

(SCCP phones only)

To view the complete call record of a multiparty call (for example, of call that has been forwarded or transferred to you), highlight the call record and press **Details**. The Details record shows two entries for each missed or received multiparty call. The entries are listed in reverse chronological order:

- The first logged entry is the name/number of the last completed call of a multiparty call received on your phone.
- The second logged entry is the name/number of the first completed call of a multiparty call received on your phone.

## **Directory Dialing**

Depending on configuration, your phone can provide corporate and personal directory features:

- Corporate Directory—Corporate contacts that you can access on your phone. Corporate Directory is set up and maintained by your system administrator.
- Personal Directory—If available, personal contacts and associated speed-dial codes that you can configure and access from your phone and User Options web pages. Personal Directory is comprised of Personal Address Book (PAB) and Fast Dials:
  - PAB is a directory of your personal contacts.
  - Fast Dials allows you to assign codes to PAB entries for quick dialing.

# **Using Corporate Directory on Your Phone**

You can use a corporate directory to place calls to coworkers.

| If you want to                                 | Then                                                                                                    |
|------------------------------------------------|----------------------------------------------------------------------------------------------------|
| Dial from a corporate directory (while not on  | 1. Choose > Corporate Directory (exact name can vary).                                                                                                    |
|                                                | 2. User your keypad to enter a full or partial name and press Search.                                                                                                  |
| another call)                                  | <b>3</b> . To dial, select the listing, or scroll to the listing and go off-hook.                                                                                      |
| Dial from a corporate                          | 1. Choose Corporate Directory (exact name can vary).                                                                                                    |
| directory (while on another call)              | 2. User your keypad to enter a full or partial name and press Search.                                                                                                  |
| another can)                                   | 3. Scroll to a listing and press Dial.                                                                                                    |
|                                                | <b>4.</b> Choose a menu item to handle the original call:                                                                                                    |
|                                                | <ul> <li>Hold—Puts the first call on hold and dials the second.</li> </ul>                                                                                             |
|                                                | <ul> <li>Transfer—Transfers the first party to the second and drops you<br/>from the call. (Press Transfer again after dialing to complete the<br/>action.)</li> </ul> |
|                                                | <ul> <li>Conference—Creates a conference call with all parties, including<br/>you. (Press Confrn again after dialing to complete the action.)</li> </ul>               |
|                                                | • EndCall—Disconnects the first call and dials the second.                                                                                                    |
| See if the phone line in the directory is busy | Look for Busy Lamp Field (BLF) indicators. See Using BLF to Determine a Line State, page 36.                                                                           |

### Tip

Use the numbers on your keypad to enter characters on your phone screen. Use the Navigation button on your phone to move between input fields.

### **Using Personal Directory on Your Phone**

The Personal Directory feature set contains your Personal Address Book (PAB) and Fast Dials. This section describes how to set up and use Personal Directory on your phone. Alternately, see Using Personal Directory on the Web, page 50.

| If you want to                                                | Then                                                                        |
|---------------------------------------------------------------|-----------------------------------------------------------------------------|
| Access Personal<br>Directory (for PAB<br>and Fast Dial codes) | 1. Choose > Personal Directory (exact name can vary).                       |
|                                                               | 2. Enter your Cisco Unified CallManager user ID and PIN, then press Submit. |
| Search for a PAB                                              | 1. Access Personal Directory, then choose Personal Address Book.            |
| entry                                                         | 2. Enter search criteria and press Submit.                                  |
|                                                               | 3. You can choose Previous or Next to move through listings.                |
|                                                               | <b>4.</b> Highlight the PAB listing that you want and press <b>Select</b> . |
| Dial from a PAB                                               | 1. Search for a listing.                                                    |
| entry                                                         | 2. Highlight the listing and press Select.                                  |
|                                                               | 3. Press Dial. (You may need to press the more softkey to see Dial.)        |
|                                                               | <b>4.</b> Enter the participant's phone number.                             |
|                                                               | 5. Highlight the number that you want to dial and press OK.                 |
|                                                               | <b>6.</b> Press OK again to dial the number.                                |
| Delete a PAB entry                                            | 1. Search for a listing.                                                    |
|                                                               | 2. Highlight the listing and press Select.                                  |
|                                                               | 3. Press Delete.                                                            |
|                                                               | <b>4.</b> Choose <b>OK</b> to confirm the deletion.                         |
| Edit a PAB entry                                              | 1. Search for a listing.                                                    |
|                                                               | 2. Highlight the listing and press Edit to modify a name or email address.  |
|                                                               | 3. If necessary, choose Phones to modify a phone number.                    |
|                                                               | 4. Press Update.                                                            |

| If you want to        | Then                                                                                                    |
|-----------------------|----------------------------------------------------------------------------------------------------|
| Add a new PAB entry   | 1. Access Personal Directory, then choose Personal Address Book.                                                                          |
|                       | <b>2.</b> Access the Search page by choosing <b>Submit</b> . (You do not need to input search information first.)                         |
|                       | 3. Press New.                                                                                                    |
|                       | <b>4.</b> Use your phone keypad to enter a name and e-mail information.                                                                   |
|                       | <b>5.</b> Choose <b>Phones</b> and use the keypad to enter phone numbers. Be sure to include any necessary access codes such as a 9 or 1. |
|                       | <b>6.</b> Choose <b>Submit</b> to add the entry to the database.                                                                          |
| Assign a Fast Dial    | 1. Search for a PAB entry.                                                                                                    |
| code to a PAB entry   | 2. Highlight the listing and press Select.                                                                                                |
|                       | 3. Press Fast Dial.                                                                                                    |
|                       | 4. Highlight the number that you want to dial and press Select.                                                                           |
|                       | <b>5.</b> Highlight the Fast Dial code that you want to assign to the number and press <b>Select</b> .                                    |
| Add a new Fast Dial   | 1. Choose Personal Directory > Personal Fast Dials.                                                                                       |
| code (not using a PAB | 2. Press Fast Dial.                                                                                                    |
| entry)                | 3. Highlight a Fast Dial code that is unassigned and press Select.                                                                        |
|                       | 4. Press Assign.                                                                                                    |
|                       | <b>5.</b> Enter a phone number.                                                                                                    |
|                       | 6. Press Update.                                                                                                    |
| Search for Fast Dial  | 1. Choose > Personal Directory > Personal Fast Dials.                                                                                     |
| codes                 | 2. You can choose Previous or Next to move through listings.                                                                              |
|                       | 3. Highlight the listing that you want and press Select.                                                                                  |
| Place a call using a  | 1. Search for a Fast Dial code.                                                                                                    |
| Fast Dial code        | 2. Highlight the listing you want and press Select.                                                                                       |
|                       | 3. Press Dial.                                                                                                    |
|                       | <b>4.</b> Choose <b>OK</b> to complete the action.                                                                                        |
| Delete a Fast Dial    | 1. Search for a Fast Dial code.                                                                                                    |
| code                  | 2. Highlight the listing you want and press Select.                                                                                       |
|                       | 3. Press Remove.                                                                                                    |
| Log out of Personal   | 1. Choose > Personal Directory (exact name can vary).                                                                                     |
| Directory             | 2. Choose Logout.                                                                                                    |

### **Tips**

- Your system administrator can provide you with the user ID and PIN that you need to log in to Personal Directory.
- Personal Directory automatically logs you out after a certain amount of time. This time limit can vary. Ask your system administrator for more information.
- Use the numbers on your keypad to enter characters on your phone screen. Use the Navigation button on your phone to move between input fields.

# **Accessing Voice Messages**

To access voice messages, use the button.

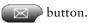

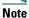

Your company determines the voice message service that your phone system uses. For the most accurate and detailed information, refer to the documentation that came with your voice message system.

| If you want to                                                        | Then                                                                                                    |
|-----------------------------------------------------------------------|----------------------------------------------------------------------------------------------------|
| Set up and personalize<br>your voice message<br>service               | Press and follow the voice instructions.  If a menu appears on your screen, choose an appropriate menu item.                                                                                                    |
| See if you have a new voice message                                   | <ul> <li>Look for:</li> <li>A steady red light on your handset. (This indicator can vary. See Customizing Rings and Message Indicators, page 39.)</li> <li>A flashing message waiting icon   and text message on your screen.</li> </ul> |
| Listen to your voice<br>messages or access the<br>voice messages menu | Press Depending on your voice message service, doing so either auto-dials the message service or provides a menu on your screen.                                                                                                    |
| Send a call to a voice messaging system                               | Press iDivert. For more information, see Sending a Call to a Voice Messaging System, page 22.                                                                                                    |

# **Customizing Your Phone on the Web**

Your Cisco Unified IP Phone is a network device that can share information with other network devices in your company, including your personal computer. You can use your computer to log in to your Cisco Unified CallManager User Options web pages, where you can control features, settings, and services for your Cisco Unified IP Phone. For example, you can set up speed-dial buttons from your User Options web pages.

## **Accessing Your User Options Web Pages**

This section describes how to log in to your User Options web pages.

| If you want to                           | The | en do this                                                                                                    |
|------------------------------------------|-----|----------------------------------------------------------------------------------------------------|
| Log in to your User<br>Options web pages | 1.  | Obtain a User Options web page URL, user ID, and default password from your system administrator.                                                                                                    |
|                                          | 2.  | Open a web browser on your computer, enter the URL, and log on.                                                                                                    |
|                                          | 3.  | If prompted to accept security settings, click Yes or Install Certificate.                                                                                                    |
|                                          |     | The Cisco Unified CallManager User Options main web page displays. From this page you can choose <b>User Options</b> to access User Settings, Directory features, a Personal Address Book, and Fast Dials.  |
|                                          |     | Or, to access phone-specific options, select a device (see below).                                                                                                    |
| Select a device after logging in         | 1.  | After you have logged in to your User Options web pages, choose User Options > Device.                                                                                                    |
|                                          |     | The Device Configuration page displays.                                                                                                    |
|                                          | 2.  | If you have multiple devices assigned to you, verify that the appropriate device (phone model or Extension Mobility profile) is selected. If necessary, choose another device from the Name drop-down menu. |
|                                          |     | From the Device Configuration page, you can access all of the various configuration options available for your phone (other pages might not provide access to all options).                                 |
|                                          |     | <ul> <li>Choose User Options to access User Settings, Directory, Personal<br/>Address Book, and Fast Dials.</li> </ul>                                                                                      |
|                                          |     | <ul> <li>Choose toolbar buttons to access phone-specific options, such as line<br/>settings, phone service settings, and speed dials.</li> </ul>                                                            |
|                                          |     | To return to the Device Configuration page from another page, choose <b>User Options &gt; Device</b> .                                                                                                    |

## **Configuring Features and Services on the Web**

The topics in this section describe how to configure features and services from your User Options web pages after logging in. See Accessing Your User Options Web Pages, page 49.

### **Using Personal Directory on the Web**

The Personal Directory feature set consists of:

- A Personal Address Book (PAB)
- Fast Dials
- The Address Book Synchronization Tool (TABSynch)

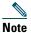

You can also access PAB and Fast Dials from your phone. See Using Personal Directory on Your Phone, page 45.

### **Using Your Personal Address Book on the Web**

This section describes how to use your PAB from the User Options web pages.

| If you want to         | Then do this after you log in                   |
|------------------------|-------------------------------------------------|
| Add a new PAB entry    | 1. Choose User Options > Personal Address Book. |
|                        | 2. Click New.                                   |
|                        | <b>3</b> . Enter information for the entry.     |
|                        | 4. Click Save.                                  |
| Search for a PAB entry | 1. Choose User Options > Personal Address Book. |
|                        | 2. Specify search information and click Find.   |
| Edit a PAB entry       | 1. Search for a PAB entry.                      |
|                        | 2. Click a name or nickname.                    |
|                        | 3. Edit the entry as needed and click Save.     |
| Delete a PAB entry     | 1. Search for a PAB entry.                      |
|                        | <b>2</b> . Select one or more entries.          |
|                        | 3. Click Delete Selected.                       |

### **Configuring Fast Dials on the Web**

This section describes how to assign Fast Dials from your User Options web pages.

| If you want to                         | Then do this after you log in                                                    |
|----------------------------------------|----------------------------------------------------------------------------------|
| Assign a Fast Dial code to a PAB entry | 1. Create a PAB entry. See Using Your Personal Address Book on the Web, page 50. |
|                                        | 2. Choose User Options > Fast Dials.                                             |
|                                        | 3. Click Add New.                                                                |
|                                        | 4. Change the Fast Dial code, if desired.                                        |
|                                        | <b>5.</b> Use the Search Options area to find the appropriate PAB entry.         |
|                                        | <b>6.</b> Click a phone number in the Search Results area.                       |
|                                        | 7. Click Save.                                                                   |
| Assign a Fast Dial code                | 1. Choose User Options > Fast Dials.                                             |
| to a phone number                      | 2. Click Add New.                                                                |
| (without using a PAB entry)            | 3. Change the Fast Dial code, if desired.                                        |
| • •                                    | <b>4.</b> Enter a phone number.                                                  |
|                                        | 5. Click Save.                                                                   |
| Search for a Fast Dial                 | 1. Choose User Options > Fast Dials.                                             |
| entry                                  | 2. Specify search information and click Find.                                    |
| Edit a Fast Dial phone                 | 1. Choose User Options > Fast Dials.                                             |
| number                                 | 2. Search for the Fast Dial entry that you want to edit.                         |
|                                        | <b>3.</b> Click on a component of the entry.                                     |
|                                        | 4. Change the phone number.                                                      |
|                                        | 5. Click Save.                                                                   |
| Delete a Fast Dial entry               | 1. Search for a Fast Dial.                                                       |
|                                        | 2. Select one or more entries.                                                   |
|                                        | 3. Click Delete Selected.                                                        |

#### **Tips**

- You can create up to 500 Fast Dial and PAB entries.
- You can create a new Fast Dial entry without using a PAB entry. Such Fast Dial entries are labeled "raw" in the User Options web pages and do not display a configurable text label.

### **Using the Address Book Synchronization Tool**

You can use the Address Book Synchronization Tool (TABSynch) to synchronize your existing Microsoft Windows Address Book (if applicable) with your PAB. Entries from your Microsoft Windows Address Book will then be accessible on your Cisco Unified IP Phone and User Options web pages. Your system administrator can give you access to TABSynch and provide detailed instructions.

### **Setting Up Speed Dials on the Web**

Depending on configuration, your phone can support several speed-dial features:

- Speed-dial buttons
- Abbreviated Dialing
- Fast Dials

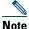

For help using speed-dial features, see Speed Dialing, page 29.

| If you want to             | Then do this after you log in                                                                        |
|----------------------------|----------------------------------------------------------------------------------------------------|
| Set up speed-dial          | 1. Select a device.                                                                                  |
| buttons                    | 2. Click Speed Dials.                                                                                |
|                            | <b>3.</b> Enter a number and label for a speed-dial button (programmable button) on your phone.      |
|                            | 4. Click Save.                                                                                       |
|                            | Note Your phone uses the ASCII Label field if the phone does not support double-byte character sets. |
| Set up Abbreviated dialing | 1. Select a device.                                                                                  |
|                            | 2. Click Speed Dials.                                                                                |
|                            | 3. Enter a number and label for an Abbreviated Dialing code.                                         |
|                            | 4. Click Save.                                                                                       |
| Set up Fast Dials          | See Configuring Fast Dials on the Web, page 51.                                                      |
|                            | You can also set up Fast Dials on your phone. See Using Personal Directory on Your Phone, page 45.   |

#### Tip

You can set up a speed-dial button for each programmable button on your phone that is not reserved as a line button. Alternately, use Abbreviated Dial or Fast Dial.

### **Setting Up Phone Services on the Web**

Phone services can include special phone features, network data, and web-based information (such as stock quotes and movie listings). You must first subscribe to a phone service before accessing it on your phone.

| If you want to                 | Then do this after you log in and select a device                                                                          |  |
|--------------------------------|----------------------------------------------------------------------------------------------------|--|
| Subscribe to a service         | 1. Select a device.                                                                                                    |  |
|                                | 2. Click Phone Services.                                                                                                   |  |
|                                | 3. Click Add New.                                                                                                    |  |
|                                | <b>4.</b> Choose a service from the drop-down list and click <b>Next</b> .                                                 |  |
|                                | <b>5.</b> Change the service label and/or enter additional service information, if available (optional).                   |  |
|                                | 6. Click Save.                                                                                                    |  |
| Search for services            | 1. Select a device.                                                                                                    |  |
|                                | 2. Click Phone Services.                                                                                                   |  |
|                                | 3. Click Find.                                                                                                    |  |
| Change or end services         | 1. Search for services.                                                                                                    |  |
|                                | 2. Select one or more entries.                                                                                             |  |
|                                | 3. Click Delete Selected.                                                                                                  |  |
| Change a service name          | 1. Search for services.                                                                                                    |  |
|                                | 2. Click on the service name.                                                                                              |  |
|                                | 3. Change the information and click Save.                                                                                  |  |
| Add a service to an            | 1. Select a device.                                                                                                    |  |
| available programmable phone   | 2. Click Service URL.                                                                                                    |  |
| button                         | <b>Note</b> If you do not see this option, ask your system administrator to configure a service URL button for your phone. |  |
|                                | <b>3.</b> Choose a service from the Button Service drop-down list.                                                         |  |
|                                | <b>4.</b> If you want to rename the service, edit the label fields.                                                        |  |
|                                | <b>Note</b> Your phone uses the ASCII Label field if the phone does not support double-byte character sets.                |  |
|                                | 5. Click Save.                                                                                                    |  |
|                                | <b>6.</b> Click <b>Reset</b> to reset your phone (necessary to see the new button label on your phone).                    |  |
| Access a service on your phone | Press on your phone. Or, if you have added a service to a programmable button, press the button.                           |  |

### **Controlling User Settings on the Web**

User settings include your password, PIN, and language (locale) settings.

| If you want to                                     | Then do this after you log in                                                                               |  |
|----------------------------------------------------|----------------------------------------------------------------------------------------------------|--|
| Change your password                               | 1. Choose User Options > User Settings.                                                                     |  |
|                                                    | 2. In the Browser Password area, enter information.                                                         |  |
|                                                    | 3. Click Save.                                                                                              |  |
| Change your PIN                                    | 1. Choose User Options > User Settings.                                                                     |  |
|                                                    | 2. In the Phone PIN area, enter information.                                                                |  |
|                                                    | 3. Click Save.                                                                                              |  |
| Change the language (locale) for                   | 1. Choose User Options > User Settings.                                                                     |  |
| your User Options web pages                        | <b>2.</b> In the User Locale area of the User Settings page, choose an item from the Locale drop-down list. |  |
|                                                    | 3. Click Save.                                                                                              |  |
| Change the language (locale) for your phone screen | 1. Go to the Device Configuration page by choosing User Options > Device.                                   |  |
|                                                    | 2. Choose an item from the User Locale drop-down list.                                                      |  |
|                                                    | 3. Click Save.                                                                                              |  |

### Tip

Your PIN and password allow you to access different features and services. For example, use your PIN to log in to Cisco Extension Mobility or Personal Directory on your phone. Use your password to log in to your User Options web pages and Cisco WebDialer on your personal computer. For more information, ask your system administrator.

### **Controlling Line Settings on the Web**

Line settings affect a specific phone line (directory number) on your phone. Line settings can include call forwarding, voice message indicators, ring patterns, and line labels.

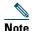

- You can also set up call forwarding (for your primary phone line) directly on your phone. See Forwarding All Calls to Another Number, page 23.
- To learn about phone settings that you can access directly on your phone, see Using Phone Settings, page 39.

| If you want to                                            | Then do this after you log in                                                                                                    |
|-----------------------------------------------------------|----------------------------------------------------------------------------------------------------|
| Set up call forwarding                                    | 1. Select a device.                                                                                                    |
| per line                                                  | 2. Click Line Settings.                                                                                                    |
|                                                           | <b>3.</b> If you have more than one directory number (line) assigned to your phone, verify that the appropriate line is selected or choose a new one.                     |
|                                                           | <b>4.</b> In the Incoming Call Forwarding area, choose call forwarding settings for various conditions.                                                                   |
|                                                           | 5. Click Save.                                                                                                    |
| Change the voice<br>message indicator<br>setting per line | 1. Select a device.                                                                                                    |
|                                                           | 2. Click Line Settings.                                                                                                    |
|                                                           | <b>3.</b> If you have more than one directory number (line) assigned to your phone, verify that the appropriate line is selected or choose a new one.                     |
|                                                           | 4. In the Message Waiting Lamp area, choose from various settings.                                                                                                    |
|                                                           | <b>Note</b> Typically, the default message waiting setting prompts your phone to display a steady red light from the handset light strip to indicate a new voice message. |
|                                                           | 5. Click Save.                                                                                                    |

| If you want to                                                       | Then do this after you log in                                                                                                    |
|----------------------------------------------------------------------|----------------------------------------------------------------------------------------------------|
| Change the ring pattern                                              | 1. Select a device.                                                                                                    |
| per line                                                             | 2. Click Line Settings.                                                                                                    |
|                                                                      | <b>3.</b> If you have more than one directory number (line) assigned to your phone, verify that the appropriate line is selected or choose a new one.                                                  |
|                                                                      | <b>4.</b> In the Ring Settings area, choose a setting to tell your phone how to indicate an incoming call on the selected line.                                                                        |
|                                                                      | 5. Click Save.                                                                                                    |
|                                                                      | <b>Note</b> The "idle" ring setting pertains if you receive an incoming call when the phone is idle. The "consecutive" ring setting pertains if you receive an incoming call when the phone is active. |
| Change or create a line text label that appears on your phone screen | 1. Select a device.                                                                                                    |
|                                                                      | 2. Click Line Settings.                                                                                                    |
|                                                                      | <b>3.</b> If you have more than one directory number (line) assigned to your phone, verify that the appropriate line is selected or choose a new one.                                                  |
|                                                                      | 4. In the Line Text Label area, enter a text label.                                                                                                    |
|                                                                      | 5. Click Save.                                                                                                    |
|                                                                      | Note Your phone uses the ASCII Label field if the phone does not support double-byte character sets.                                                                                                   |

### **Using Cisco WebDialer**

Cisco WebDialer allows you to make calls on your Cisco Unified IP Phone to directory contacts by clicking items in a web browser. Your system administrator must configure this feature for you.

| If you want to                                                                                      | The | Then                                                                                                    |  |
|----------------------------------------------------------------------------------------------------|-----|----------------------------------------------------------------------------------------------------|--|
| Use WebDialer with your User Options                                                                | 1.  | Log into your User Options web pages. See Accessing Your User Options Web Pages, page 49.                                                         |  |
| directory                                                                                           | 2.  | Choose User Options > Directory and search for a coworker.                                                                                        |  |
|                                                                                                    | 3.  | Click the number that you want to dial.                                                                                                    |  |
|                                                                                                    | 4.  | If this is your first time using WebDialer, set up preferences and click <b>Submit</b> . (See the last row in this table for details.)            |  |
|                                                                                                    | 5.  | If the Make Call page appears, click <b>Dial</b> . (See the last row in this table to learn how to suppress this page in the future, if desired.) |  |
|                                                                                                    |     | The call is now placed on your phone.                                                                                                    |  |
|                                                                                                    | 6.  | To end a call, click Hangup or hang up from your phone.                                                                                           |  |
| Use WebDialer with<br>another online<br>corporate directory<br>(not your User<br>Options directory) | 1.  | Log into a WebDialer-enabled corporate directory and search for coworkers.                                                                        |  |
|                                                                                                    | 2.  | Click the number that you want to dial.                                                                                                    |  |
|                                                                                                    | 3.  | When prompted, enter your user ID and password.                                                                                                   |  |
|                                                                                                    | 4.  | If this is your first time using WebDialer, set up preferences and click <b>Submit</b> . (See the last row in this table for details.)            |  |
|                                                                                                    | 5.  | If the Make Call page appears, click <b>Dial</b> . (See the last row in this table to learn how to suppress this page in the future, if desired.) |  |
|                                                                                                    |     | The call is now placed on your phone.                                                                                                    |  |
|                                                                                                    | 6.  | To end a call, click <b>Hangup</b> or hang up from your phone.                                                                                    |  |

| If you want to                                      | Then                                                                                                    |  |
|-----------------------------------------------------|----------------------------------------------------------------------------------------------------|--|
| Log out of WebDialer                                | Click the logout icon in the Make Call or Hang Up page.                                                                                                    |  |
| Set up, view, or<br>change WebDialer<br>preferences | Access the Preferences page.                                                                                                    |  |
|                                                     | The Preferences page appears the first time that you use WebDialer (after you click the number that you want to dial.)                                                                                                    |  |
|                                                     | To return to Preferences in the future, click the preferences icon from the Make Call or Hang Up page.                                                                                                    |  |
|                                                     | The Preferences page contains the following options:                                                                                                    |  |
|                                                     | • Preferred language—Determines the language used for WebDialer settings and prompts.                                                                                                    |  |
|                                                     | • Use permanent device—Identifies the Cisco Unified IP Phone and directory number (line) that you will use to place WebDialer calls. If you have one phone with a single line, the appropriate phone and line are automatically selected. Otherwise, choose a phone and/or line. Phones are specified by host name. (To display the host name on the phone, choose > Network Configuration > Host Name.) |  |
|                                                     | • Use Extension Mobility—If selected, prompts WebDialer to use the Cisco Unified IP Phone that is associated with your Extension Mobility profile (if available).                                                                                                    |  |
|                                                     | • Do not display call confirmation—If selected, prompts WebDialer to suppress the Make Call page. This page appears by default after you click a phone number in a WebDialer-enabled online directory.                                                                                                    |  |

# **Understanding Additional Configuration Options**

Your system administrator can configure your phone to use specific button and softkey templates along with special services and features, if appropriate. This table provides an overview of some configuration options that you might want to discuss with your phone system administrator based on your calling needs or work environment.

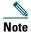

You can locate Phone Guides and other documents listed in this table on the web: http://www.cisco.com/univered/cc/td/doc/product/voice/c\_ipphon/index.htm

| If you                                                                         | Then                                                                                                    | For more information                                                                                                    |
|--------------------------------------------------------------------------------|----------------------------------------------------------------------------------------------------|----------------------------------------------------------------------------------------------------|
| Need to handle more calls on your phone line                                   | Ask your system administrator to configure your line to support more calls.                                                                                                    | Talk to your system administrator or phone support team.                                                                   |
| Need more than one phone line                                                  | Ask your system administrator to configure one or more additional directory numbers for you.                                                                                                    | Talk to your system administrator or phone support team.                                                                   |
| Need more speed-dial buttons                                                   | First make sure that you are using all of your currently available speed-dial buttons.  If you need additional speed-dial buttons, try using Abbreviated Dialing or subscribing to the Fast Dial service.  Another option is to attach the Cisco Unified IP Phone Expansion Module 7914 to your phone. | See:  • Speed Dialing, page 29  • Cisco Unified IP Phone Expansion Module 7914 Phone Guide (SCCP phones only)              |
| Work with (or work as)<br>an administrative<br>assistant (SCCP phones<br>only) | Consider using:  Cisco Unified CallManager Assistant A shared line                                                                                                    | <ul> <li>See:</li> <li>Using a Shared Line, page 31</li> <li>Cisco Unified CallManager<br/>Assistant User Guide</li> </ul> |
| Want to use one extension for several phones                                   | Request a shared line. This allows you to use one extension for your desk phone and lab phone, for example.                                                                                                    | See Using a Shared Line, page 31.                                                                                          |

| If you                                                                                                    | Then                                                                                                    | For more information                                                                                                    |
|----------------------------------------------------------------------------------------------------|----------------------------------------------------------------------------------------------------|----------------------------------------------------------------------------------------------------|
| Share phones or office space with coworkers                                                                           | <ul> <li>Consider using:</li> <li>Call Park to store and retrieve calls without using the transfer feature</li> <li>Call Pickup to answer calls ringing on another phone</li> <li>A shared line to view or join coworkers' calls</li> <li>Cisco Extension Mobility to apply your phone number and user profile to a shared Cisco Unified IP Phone</li> </ul> | Ask your system administrator about these features and see:  • Advanced Call Handling, page 29  • Using a Shared Line, page 31  • Using Cisco Extension Mobility, page 36 |
| Answer calls frequently or handle calls on someone's behalf                                                           | Ask your system administrator to set up the AutoAnswer feature for your phone.                                                                                                    | See Using AutoAnswer, page 38.                                                                                                    |
| Need to make video calls (SCCP phones only)                                                                           | Consider using Cisco Unified Video<br>Advantage, which enables you to make<br>video calls using your Cisco IP Phone,<br>your personal computer, and an<br>external video camera.                                                                                                    | Contact your system administrator for additional assistance and see the Cisco Unified Video Advantage Quick Start Guide and User Guide.                                   |
| Determine the state of a phone line associated with a speed-dial button, call log, or directory listing on your phone | Ask your administrator to set up the Busy Lamp Field (BLF) feature for your phone.                                                                                                    | See Using BLF to Determine a Line State, page 36.                                                                                                    |
| Want to temporarily<br>apply your phone<br>number and settings to<br>a shared<br>Cisco Unified IP Phone               | Ask your system administrator about the Cisco Extension Mobility Service.                                                                                                    | See Using Cisco Extension<br>Mobility, page 36.                                                                                                    |

# **Troubleshooting Your Phone**

This section provides information to help you troubleshoot problems with your phone.

# **General Troubleshooting**

This section provides information to help you troubleshoot general problems with your phone. For more information, see your system administrator.

| Symptom                                                      | Explanation                                                                                                    |
|--------------------------------------------------------------|----------------------------------------------------------------------------------------------------|
| You cannot hear a dial tone or complete a call               | One or more of the following factors might apply:                                                                                                    |
|                                                              | You must log into the Extension Mobility service.                                                                                                    |
|                                                              | • You must enter a client matter code (CMC) or forced authorization code (FAC) after dialing a number. (SCCP phones only)                                                                                                    |
|                                                              | • Your phone has time-of-day restrictions that prevent you from using some features during certain hours of the day.                                                                                                    |
| The Settings button is unresponsive                          | Your system administrator might have disabled on your phone.                                                                                                    |
| The softkey that you                                         | One or more of the following factors might apply:                                                                                                    |
| want to use does not                                         | You must press more to reveal additional softkeys.                                                                                                    |
| appear                                                       | • You must change the line state (for example, go off-hook or have a connected call).                                                                                                    |
|                                                              | • Your phone is not configured to support the feature associated with that softkey.                                                                                                    |
| Join fails (SCCP phones only)                                | <b>Join</b> requires multiple selected calls. Be sure that you have selected at least one call in addition to the active call, which is selected automatically. <b>Join</b> also requires the selected calls to be on the same line. If necessary, transfer calls to one line before joining them. |
| Barge fails and results in a fast busy tone                  | You cannot barge an encrypted call if the phone you are using is not configured for encryption. When your barge attempt fails for this reason, your phone plays a fast busy tone.                                                                                                    |
| You are disconnected from a call that you joined using Barge | You will be disconnected from a call that you have joined using Barge if the call is put on hold, transferred, or turned into a conference call.                                                                                                    |
| Cisco CallBack fails                                         | The other party might have call forwarding enabled.                                                                                                    |

## **Viewing Phone Administration Data**

Your system administrator might ask you to access administration data on your phone for troubleshooting purposes.

| If you are asked to                                                | Then                                                                                            |
|--------------------------------------------------------------------|-------------------------------------------------------------------------------------------------|
| Access network configuration data                                  | Choose > Network Configuration and select the network configuration item that you want to view. |
| Access status data                                                 | Choose > Status and select the status item that you want to view.                               |
| Access phone model information                                     | Choose > Model Information.                                                                     |
| Access phone call and voice quality information (SCCP phones only) | Choose > Status > Call Statistics.                                                              |

# **Using the Quality Reporting Tool**

Your system administrator may temporarily configure your phone with the Quality Reporting Tool (QRT) to troubleshoot performance problems. You can press QRT to submit information to your system administrator. Depending on configuration, use the QRT to:

- Immediately report an audio problem on a current call.
- Select a general problem from a list of categories and choose reason codes.

# **Cisco One-Year Limited Hardware Warranty Terms**

There are special terms applicable to your hardware warranty and various services that you can use during the warranty period. Your formal Warranty Statement, including the warranties and license agreements applicable to Cisco software, is available on Cisco.com. Follow these steps to access and download the *Cisco Information Packet* and your warranty and license agreements from Cisco.com.

1. Launch your browser, and go to this URL:

http://www.cisco.com/univercd/cc/td/doc/es\_inpck/cetrans.htm

The Warranties and License Agreements page appears.

- **2.** To read the *Cisco Information Packet*, follow these steps:
  - **a.** Click the **Information Packet Number** field, and make sure that the part number 78-5235-03A0 is highlighted.
  - **b.** Select the language in which you would like to read the document.
  - c. Click Go.

The Cisco Limited Warranty and Software License page from the Information Packet appears.

**d.** Read the document online, or click the PDF icon to download and print the document in Adobe Portable Document Format (PDF).

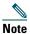

You must have Adobe Acrobat Reader to view and print PDF files. You can download the reader from Adobe's website: http://www.adobe.com

- **3.** To read translated and localized warranty information about your product, follow these steps:
  - **a.** Enter this part number in the Warranty Document Number field: 78-10747-01C0
  - **b.** Select the language in which you would like to view the document.
  - c. Click Go.

The Cisco warranty page appears.

**d.** Read the document online, or click the PDF icon to download and print the document in Adobe Portable Document Format (PDF).

You can also contact the Cisco service and support website for assistance:

http://www.cisco.com/public/Support\_root.shtml.

### **Duration of Hardware Warranty**

One (1) Year

#### Replacement, Repair, or Refund Policy for Hardware

Cisco or its service center will use commercially reasonable efforts to ship a replacement part within ten (10) working days after receipt of a Return Materials Authorization (RMA) request. Actual delivery times can vary, depending on the customer location.

Cisco reserves the right to refund the purchase price as its exclusive warranty remedy.

#### To Receive a Return Materials Authorization (RMA) Number

Contact the company from whom you purchased the product. If you purchased the product directly from Cisco, contact your Cisco Sales and Service Representative.

Complete the information below, and keep it for reference.

| Company product purchased from |  |
|--------------------------------|--|
| Company telephone number       |  |
| Product model number           |  |
| Product serial number          |  |
| Maintenance contract number    |  |

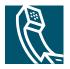

# Index

erasing 41

| A                                               | viewing and dialing from 41    |
|-------------------------------------------------|--------------------------------|
| A11 D 1 C 1 : .: T 1 T 1                        | call park <b>33</b>            |
| Address Book Synchronization Tool <b>52</b>     | call pickup, using 30          |
| answering calls, options for 18                 | call waiting 18                |
| ASCII label field support <b>52</b> , <b>53</b> | caller ID <b>12</b>            |
| audio problems <b>62</b>                        | call-handling, advanced 29     |
| audio, quality of 7                             | call-handling, basic 16        |
| authenticated calls 34                          | calls                          |
| Auto Dial 16                                    | answering 18                   |
| AutoAnswer 38                                   | barging <b>32</b>              |
|                                                 | blocking 24                    |
| В                                               | compared to lines 14           |
|                                                 | conference features for 25     |
| barge                                           | ending 19                      |
| and privacy 33                                  | forwarding 23                  |
| and shared lines 31                             | handling multiple 20           |
| using <b>32</b>                                 | holding and resuming 19        |
| BLF <b>36</b>                                   | icons for 14                   |
| Busy Lamp Field                                 | maximum per line 14            |
| see BLF <b>36</b>                               | multiple parties on 25         |
|                                                 | multiple, switching between 20 |
| С                                               | muting <b>20</b>               |
|                                                 | parking <b>33</b>              |
| call activity area, viewing 12                  | placing 16                     |
| call forwarding 23                              | prioritizing <b>35</b>         |
| call logs                                       | redirecting while ringing 30   |
| dialing from a URL entry in 42                  | reporting problems with 62     |

| secure <b>34</b>                        | messages 48                                    |
|-----------------------------------------|------------------------------------------------|
| storing and retrieving 33               |                                                |
| transferring 21                         | D                                              |
| using DND 24                            |                                                |
| viewing <b>12</b> , <b>20</b>           | Details softkey, viewing multiparty calls with |
| viewing multiple 20                     | 43                                             |
| cBarge <b>32</b>                        | dialing, options for 16                        |
| Cisco Unified IP Phone                  | directory                                      |
| adjusting height of 6                   | corporate 43                                   |
| connecting 5                            | dialing from web page with 17                  |
| description of 8                        | personal 43                                    |
| feature configuration for 15, 59        | using on phone 17, 41                          |
| illustration of 9                       | DND 24                                         |
| online help for 13                      | Do Not Disturb <b>24</b>                       |
| registering 6                           |                                                |
| securing handset rest 6                 | E                                              |
| Cisco Unified IP Phone Expansion Module |                                                |
| 7914 <b>59</b>                          | encrypted calls <b>34</b>                      |
| Cisco Unified Video Advantage 60        | ending a call, options for 19                  |
| Cisco WebDialer                         | Extension Mobility                             |
| See also WebDialer <b>57</b>            | log in <b>36</b>                               |
| Client Matter Code 18                   | log out <b>36</b>                              |
| CMC 18                                  | extension numbers, viewing 12                  |
| conference calls                        |                                                |
| Meet-Me <b>25</b> , <b>28</b>           | F                                              |
| standard <b>25</b> , <b>26</b>          | •                                              |
| configuration                           | FAC <b>18</b>                                  |
| Fast Dials <b>51</b>                    | Fast Dial service                              |
| features and services <b>50</b>         | dialing with 18                                |
| options <b>59</b>                       | feature buttons                                |
| corporate directory                     | help <b>10</b>                                 |
| dialing from web page with 17           | messages 10                                    |
| using on phone 17                       | services 10                                    |
| customization                           | settings 10                                    |
|                                         |                                                |

| feature menus, using 15          | using 19                                       |  |  |
|----------------------------------|------------------------------------------------|--|--|
| features, availability of 15, 59 |                                                |  |  |
| footstand                        | ı                                              |  |  |
| adjusting 6                      | •                                              |  |  |
| button, identifying 10           | icons                                          |  |  |
| Forced Authorization Code 18     | for call states 14                             |  |  |
| forwarding calls, options for 23 | for lines 14                                   |  |  |
|                                  | iDivert                                        |  |  |
| G                                | description of 2                               |  |  |
|                                  | installing, Cisco Unified IP Phone 5           |  |  |
| group call pickup, using 30      |                                                |  |  |
|                                  | К                                              |  |  |
| Н                                |                                                |  |  |
|                                  | keypad                                         |  |  |
| handset                          | description of 11                              |  |  |
| light strip <b>11</b>            |                                                |  |  |
| securing in cradle 6             | L                                              |  |  |
| using <b>37</b>                  |                                                |  |  |
| hanging up, options for 19       | language (locale) settings 54                  |  |  |
| headset                          | line buttons, identifying 10                   |  |  |
| answering calls with 18          | lines                                          |  |  |
| audio quality 7                  | and call states 14                             |  |  |
| button, identifying 11           | and using BLF <b>36</b>                        |  |  |
| hanging up with 19               | description of 14                              |  |  |
| mode 37                          | icons 14                                       |  |  |
| obtaining <b>38</b>              | viewing 12                                     |  |  |
| headset performance, general 7   |                                                |  |  |
| help button, description of 10   | М                                              |  |  |
| help, using 13                   | ···                                            |  |  |
| hold                             | Malicious Call Identification (MCID), using 34 |  |  |
| and resuming calls 19            | Meet-Me conferences 25, 28                     |  |  |
| and switching calls 20           | menus, using 15                                |  |  |
| and transferring 21              | messages                                       |  |  |
|                                  |                                                |  |  |

| indicator for 39, 48                    | adjusting contrast of 40                                          |  |  |  |
|-----------------------------------------|-------------------------------------------------------------------|--|--|--|
| listening to 48                         | changing language of 40                                           |  |  |  |
| messages button, description of 10      | cleaning 12                                                       |  |  |  |
| missed calls, records of 41             | features of 12                                                    |  |  |  |
| MLPP, using 35                          | phone services                                                    |  |  |  |
| multiparty calls                        | See also User Options web pages 53                                |  |  |  |
| viewing details of 43                   | placed calls, records of 41                                       |  |  |  |
| multiple calls, handling 20             | placing calls, options for <b>16</b> prioritizing calls <b>35</b> |  |  |  |
| mute button, description of 11          |                                                                   |  |  |  |
| mute, using 20                          | privacy                                                           |  |  |  |
|                                         | and shared lines 31                                               |  |  |  |
| N                                       | using 33                                                          |  |  |  |
| 14                                      | programmable buttons                                              |  |  |  |
| navigation button, description of 11    | description of 10                                                 |  |  |  |
| network configuration data, locating 61 | labels for 12                                                     |  |  |  |
| o                                       | Q                                                                 |  |  |  |
| on-hook dialing 16                      | QRT <b>62</b>                                                     |  |  |  |
| online help, using 13                   | QRT, using 62                                                     |  |  |  |
|                                         | Quality Reporting Tool 62                                         |  |  |  |
| P                                       |                                                                   |  |  |  |
| -                                       | R                                                                 |  |  |  |
| PAB <b>43</b>                           |                                                                   |  |  |  |
| Personal Address Book                   | received calls, records of 41                                     |  |  |  |
| See PAB <b>45</b>                       | redial <b>16</b>                                                  |  |  |  |
| Personal Address Book (PAB)             | Remote-in-Use icon for shared lines 31                            |  |  |  |
| dialing from 18                         | resume, using 19                                                  |  |  |  |
| phone lines                             | ringer                                                            |  |  |  |
| buttons for 10                          | customizing 39                                                    |  |  |  |
| description of 14                       | indicator for 11                                                  |  |  |  |
| viewing 12                              |                                                                   |  |  |  |
| phone screen                            |                                                                   |  |  |  |

| 3                                                                                | subscriptions                             |  |  |
|----------------------------------------------------------------------------------|-------------------------------------------|--|--|
| safety, warnings 2                                                               | See services, subscribing to <b>53</b>    |  |  |
| secure calls 34                                                                  | suspicious calls, tracing 34              |  |  |
| security                                                                         | switching calls <b>20</b>                 |  |  |
| levels of <b>34</b>                                                              | Switching cans 20                         |  |  |
| making and receiving secure calls <b>34</b> verifying non-secure calls <b>34</b> | т                                         |  |  |
| services                                                                         | Tabs, phone and feature 12                |  |  |
| changing or ending 53                                                            | TABSynch <b>52</b>                        |  |  |
| service names 53                                                                 | TAPS, using <b>6</b>                      |  |  |
| subscribing to 53                                                                | text, entering on phone <b>15</b>         |  |  |
| services button, description of 10                                               | Tool for Auto-Registered Phones Support 6 |  |  |
| settings button, description of 10                                               | transferring, options for <b>21</b>       |  |  |
| shared lines                                                                     | troubleshooting <b>61</b>                 |  |  |
| and Remote-in-Use icon 31                                                        | See also QRT <b>61</b>                    |  |  |
| description of 31                                                                | 200 may <b>2</b> 000 to                   |  |  |
| with barge 32                                                                    |                                           |  |  |
| with privacy 33                                                                  | U                                         |  |  |
| softkey buttons                                                                  | URL dialing, from call log 42             |  |  |
| description of 11                                                                | User Options web pages                    |  |  |
| labels for 12                                                                    | subscribing and unsubscribing to phone    |  |  |
| sound                                                                            | services <b>53</b>                        |  |  |
| See audio, quality of 7                                                          |                                           |  |  |
| speakerphone                                                                     | V                                         |  |  |
| answering calls with 18                                                          | •                                         |  |  |
| button, identifying 11                                                           | voice message indicator 48                |  |  |
| hanging up with 19                                                               | voice message service 48                  |  |  |
| mode 37                                                                          | volume button, description of <b>11</b>   |  |  |
| speed dial 29                                                                    |                                           |  |  |
| buttons, identifying 10                                                          | W                                         |  |  |
| labels 12                                                                        | VV                                        |  |  |
| using 17                                                                         | warnings, safety 2                        |  |  |
| status data, locating 61                                                         | ,                                         |  |  |

web-based services
See User Options web pages **53**WebDialer **17** 

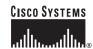

Corporate Headquarters Cisco Systems, Inc. 170 West Tasman Drive San Jose, CA 95134-1706 USA

www.cisco.com Tel: 408 526-4000

800 553-NETS (6387) Fax: 408 526-4100 Cisco Systems International BV Haarlerbergpark Haarlerbergweg 13-19 1101 CH Amsterdam The Netherlands www-europe.cisco.com

European Headquarters

Tel: 31 0 20 357 1000 Fax: 31 0 20 357 1100 Americas Headquarters Cisco Systems, Inc. 170 West Tasman Drive San Jose, CA 95134-1706

USA www.cisco.com Tel: 408 526-7660 Fax: 408 527-0883 Asia Pacific Headquarters Cisco Systems, Inc. 168 Robinson Road

#28-01 Capital Tower Singapore 068912 www.cisco.com

Tel: +65 6317 7777 Fax: +65 6317 7799

Cisco Systems has more than 200 offices in the following countries. Addresses, phone numbers, and fax numbers are listed on the Cisco Website at www.cisco.com/go/offices

Argentina • Australia • Australia • Australia • Australia • Belgium • Brazil • Bulgaria • Canada • Chile • China PRC • Colombia • Costa Rica • Croatia • Cyprus • Czech Republic • Denmark • Dubai, UAE Finland • France • Germany • Greece • Hong Kong SAR • Hungary • India • Indonesia • Ireland • Israel • Italy • Japan • Korea • Luxembourg • Malaysia • Mexico The Nerherlands • New Zealand • Norway • Peru • Philippines • Poland • Portugal • Puerto Rico • Romania • Russia • Saudi Arabia • Scotland • Singapore Slovakia • Slovenia • South Africa • Spain • Sweden • Switzerland • Taiwan • Thailand • Turkey • Ukraine • United Kingdom • United States • Venezuela • Vienam • Zimbabwe

CCSP, CCVP, the Cisco Square Bridge logo, Follow Me Browsing, and StackWise are trademarks of Cisco Systems, Inc.; Changing the Way We Work, Live, Play, and Learn, and Guick Study are service marks of Cisco Systems, Inc.; and Access Registrar, Aironet, BPX, Catalyst, CCDA, CCDP, CCIE, CCPP, CCNP, Cisco, CNP, Cisco Critfied Internetwork Expert logo, Cisco IOS, Cisco Press, Cisco Systems, Cisco Systems Capital, the Cisco Systems logo, Cisco Unity, Enterprise/Solver, EtherChannel, EtherFast, EtherSwitch, Fast Step, FormShare, GigaDrive, GigaStack, HomeLink, Internet Quotient, IOS, IPTTV, iQ Expertise, the iQ logo, iQ Net Readiness Scorecard, LightStream, Linksys, MeetingPlace, MGX, the Networkers logo, Networking Academy, Network Registrar, Packet, PIX, Post-Routing, Pre-Routing, Proconnect, RareMUX, ScriptShare, SlideCast, SMARTnet, The Fastest Way to Increase Your Internet Quotient, and TransPath are registered trademarks of Cisco Systems, Inc. and/or its affiliates in the United States and certain other countries.

All other trademarks mentioned in this document or Website are the property of their respective owners. The use of the word partner does not imply a partnership relationship between Cisco and any other company. (0601R)

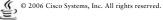

ava The Java logo is a trademark or registered trademark of Sun Microsystems, Inc. in the U.S. or other countries.